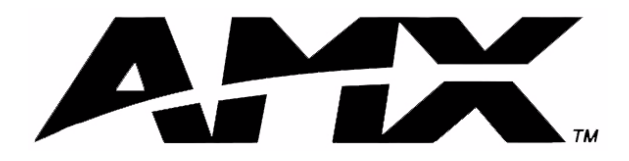

instruction manual

# **VTM-D15/A** 15" MultiMedia Touch Panel Systems

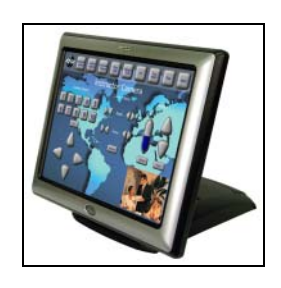

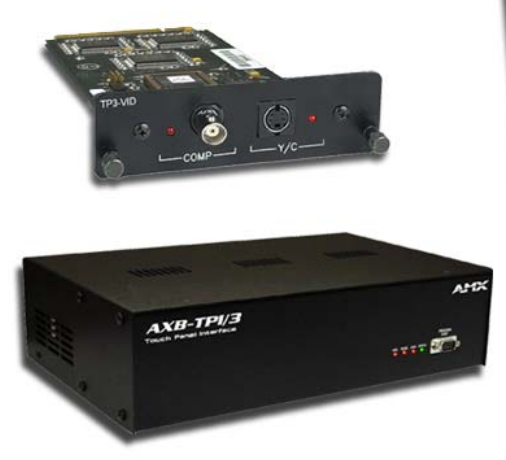

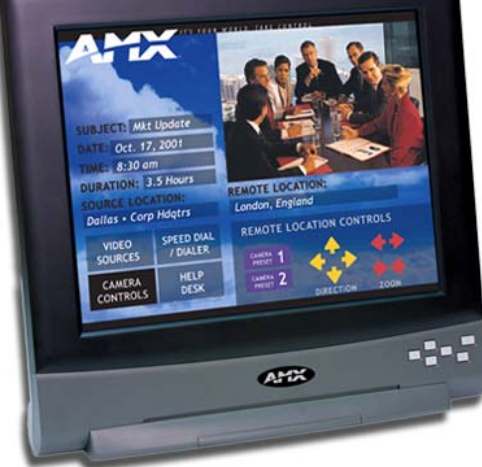

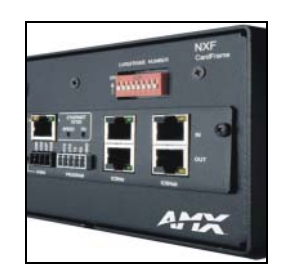

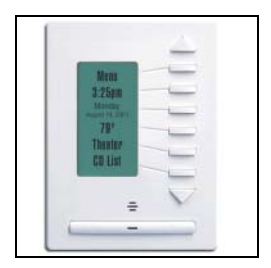

## **Touch Panels and Accessories**

# **AMX Limited Warranty and Disclaimer**

AMX Corporation warrants its products to be free of defects in material and workmanship under normal use for three (3) years from the date of purchase from AMX Corporation, with the following exceptions:

- Electroluminescent and LCD Control Panels are warranted for three (3) years, except for the display and touch overlay components that are warranted for a period of one (1) year.
- Disk drive mechanisms, pan/tilt heads, power supplies, MX Series products, and KC Series products are warranted for a period of one (1) year.
- Unless otherwise specified, OEM and custom products are warranted for a period of one (1) year.
- Software is warranted for a period of ninety (90) days.
- Batteries and incandescent lamps are not covered under the warranty.

This warranty extends only to products purchased directly from AMX Corporation or an Authorized AMX Dealer.

AMX Corporation is not liable for any damages caused by its products or for the failure of its products to perform. This includes any lost profits, lost savings, incidental damages, or consequential damages. AMX Corporation is not liable for any claim made by a third party or by an AMX Dealer for a third party.

This limitation of liability applies whether damages are sought, or a claim is made, under this warranty or as a tort claim (including negligence and strict product liability), a contract claim, or any other claim. This limitation of liability cannot be waived or amended by any person. This limitation of liability will be effective even if AMX Corporation or an authorized representative of AMX Corporation has been advised of the possibility of any such damages. This limitation of liability, however, will not apply to claims for personal injury.

Some states do not allow a limitation of how long an implied warranty last. Some states do not allow the limitation or exclusion of incidental or consequential damages for consumer products. In such states, the limitation or exclusion of the Limited Warranty may not apply. This Limited Warranty gives the owner specific legal rights. The owner may also have other rights that vary from state to state. The owner is advised to consult applicable state laws for full determination of rights.

**EXCEPT AS EXPRESSLY SET FORTH IN THIS WARRANTY, AMX CORPORATION MAKES NO OTHER WARRANTIES, EXPRESSED OR IMPLIED, INCLUDING ANY IMPLIED WARRANTIES OF MERCHANTABILITY OR FITNESS FOR A PARTICULAR PURPOSE. AMX CORPORATION EXPRESSLY DISCLAIMS ALL WARRANTIES NOT STATED IN THIS LIMITED WARRANTY. ANY IMPLIED WARRANTIES THAT MAY BE IMPOSED BY LAW ARE LIMITED TO THE TERMS OF THIS LIMITED WARRANTY.**

 $\mathbf{I}$ 

# **Table of Contents**

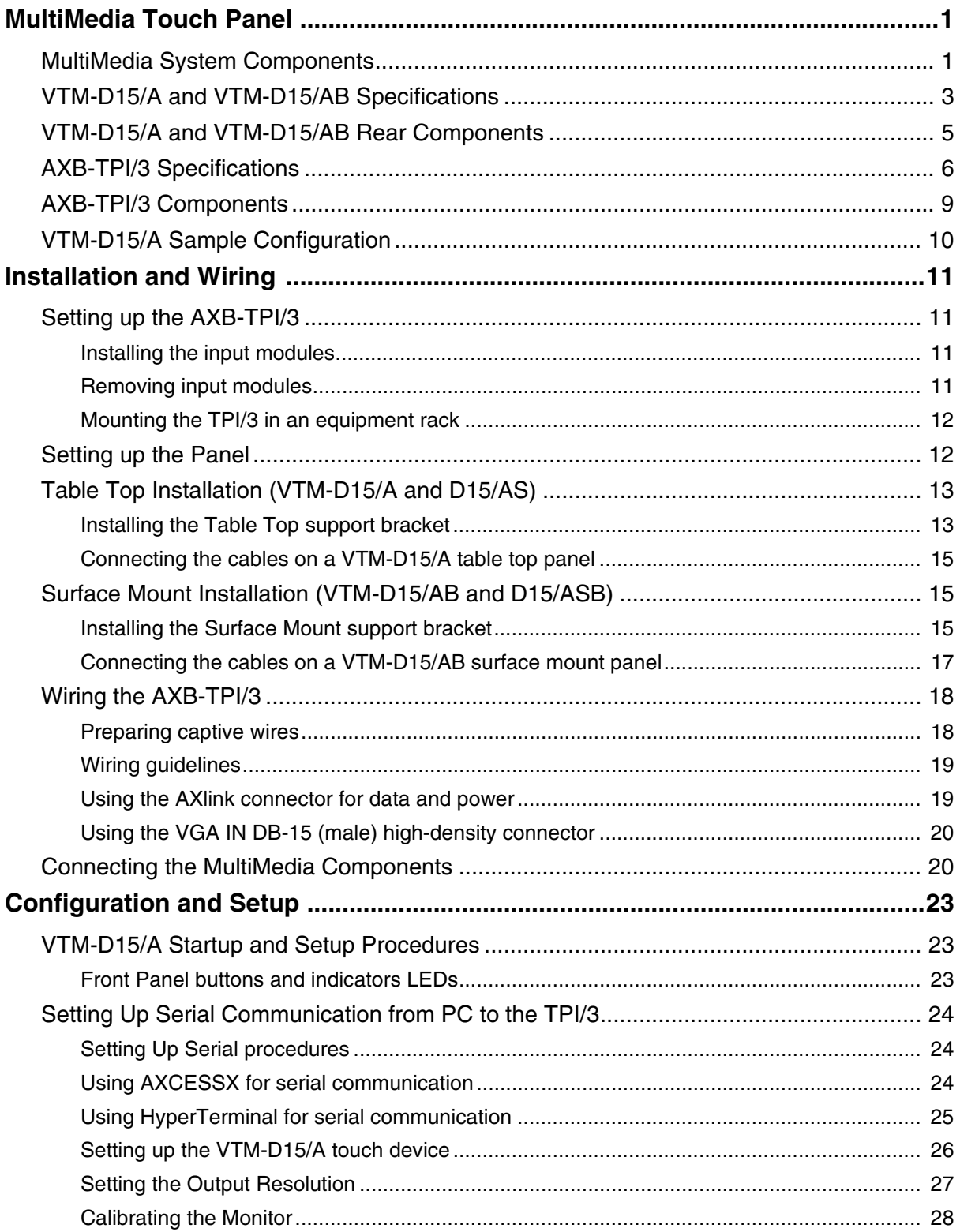

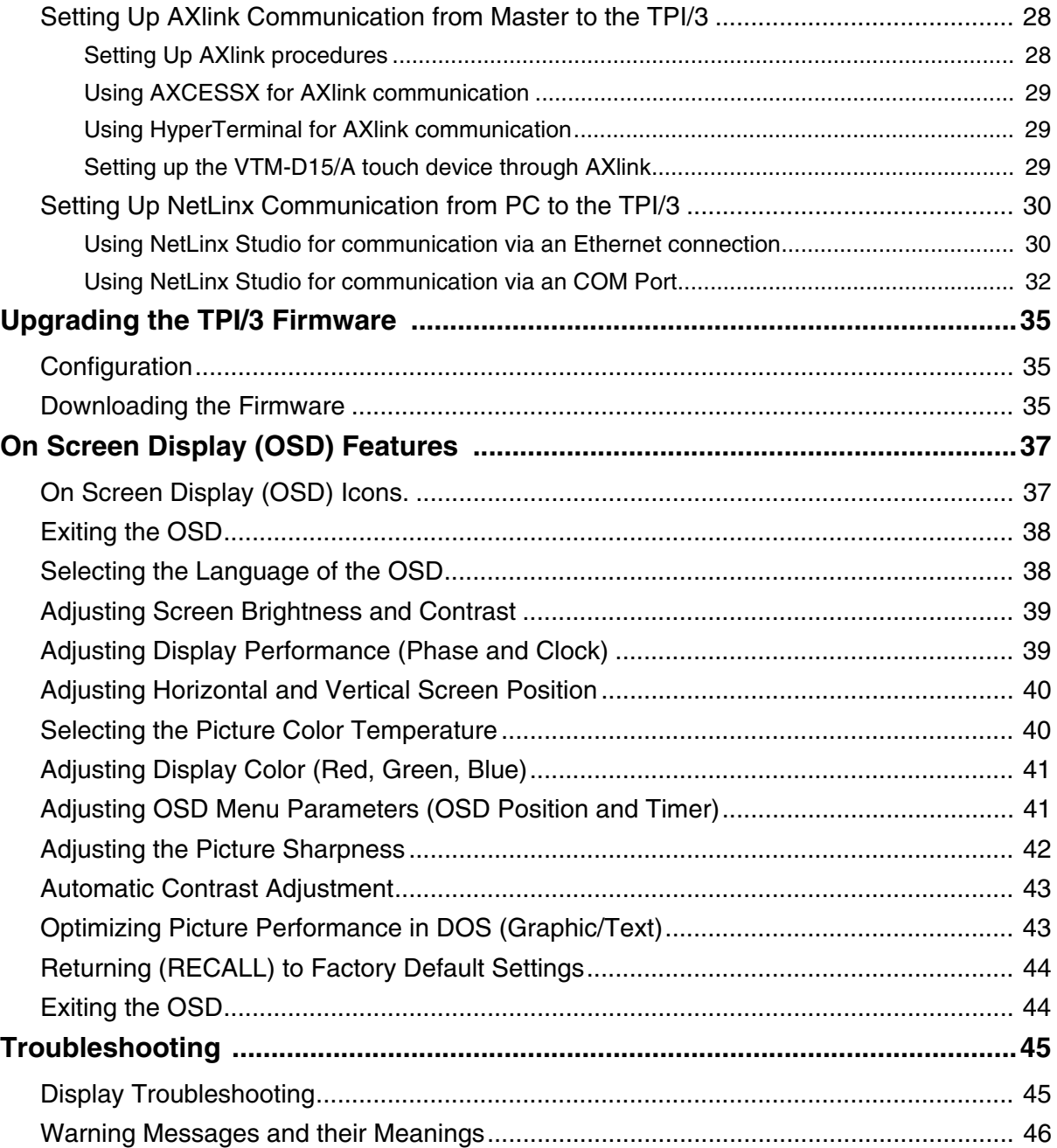

# <span id="page-4-0"></span>**MultiMedia Touch Panel**

The MultiMedia Touch Panel System (VTM-D15/A) comes ready-to-install and ready-to-use, the MultiMedia system comes in different types of configurations:

- 
- **VTM-D15/A** 15" Table Top MultiMedia Touch Panel
- **VTM-D15/AB** 15" Surface Mount MultiMedia Touch Panel
- **VTM-D15/AS** 15" Table Top System:
- - VTM-D15/A, AXB-TPI/3, and TP3-VID
- 
- **VTM-D15/ASB** 15" Surface Mount System: VTM-D15/AB, AXB-TPI/3, TP3-VID, and VTM-WMB

The VTM-D15/A provides an impressive blend of vivid color graphics, sharp icons and seamless video. The TPD3-VID Video Module allows you to input different video sources, such as VCRs, Satellites, and DVDs into the TPI/3. The AXB-TPI/3 has three slots on the rear panel that can contain any combination of three types of input modules: Composite video/S-video (TP3-VID), RGB (TP3-RGB), and VGA (TP3-VGA). The touch input works via a serial device, such as a serial mouse or touch monitor. This system can be expanded by purchasing additional TPI/3 modules such as the TP3-VGA (Graphics), TP3-RGB (RGB input), and additional TP3-VID cards. The TPI/3 allows the use of any combination of three cards.

### <span id="page-4-1"></span>**MultiMedia System Components**

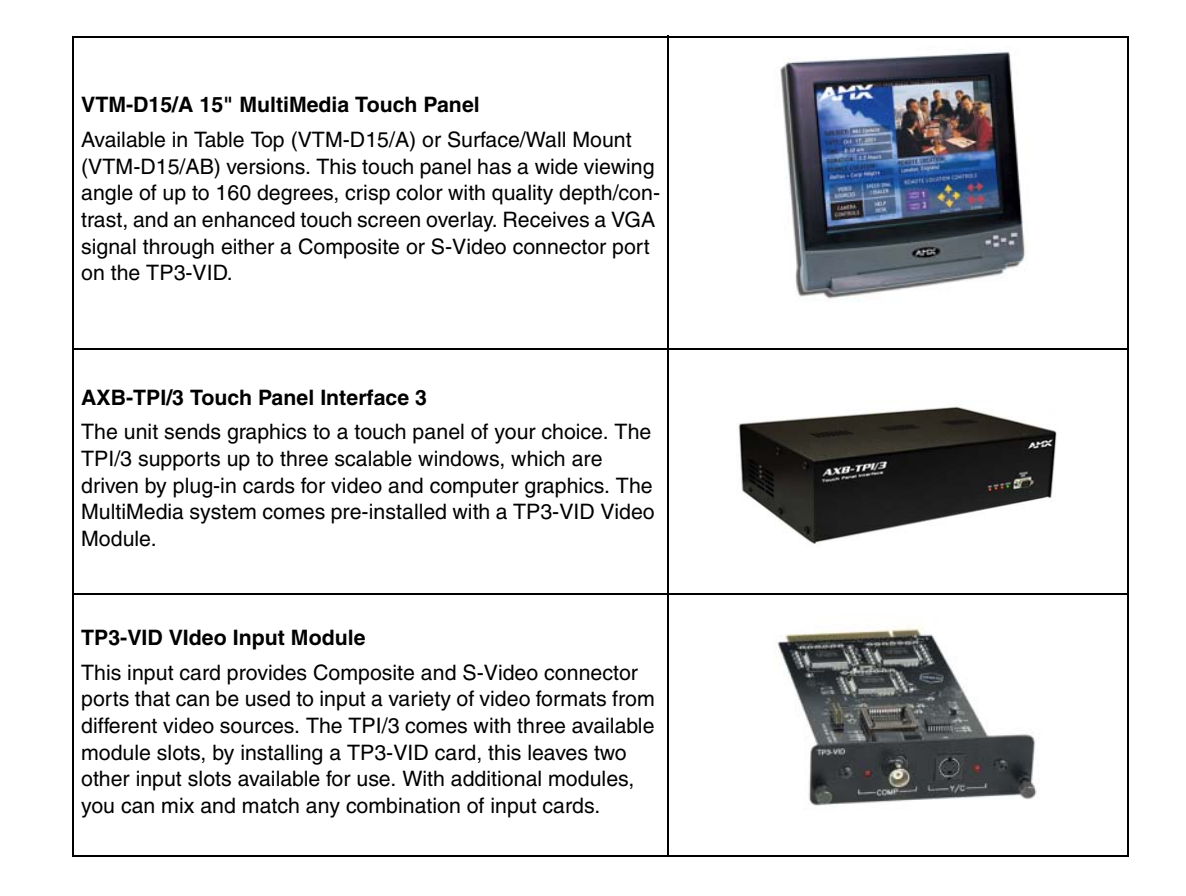

Cont.

**VTM-D15/A 15" MultiMedia Touch Panel Systems 1**

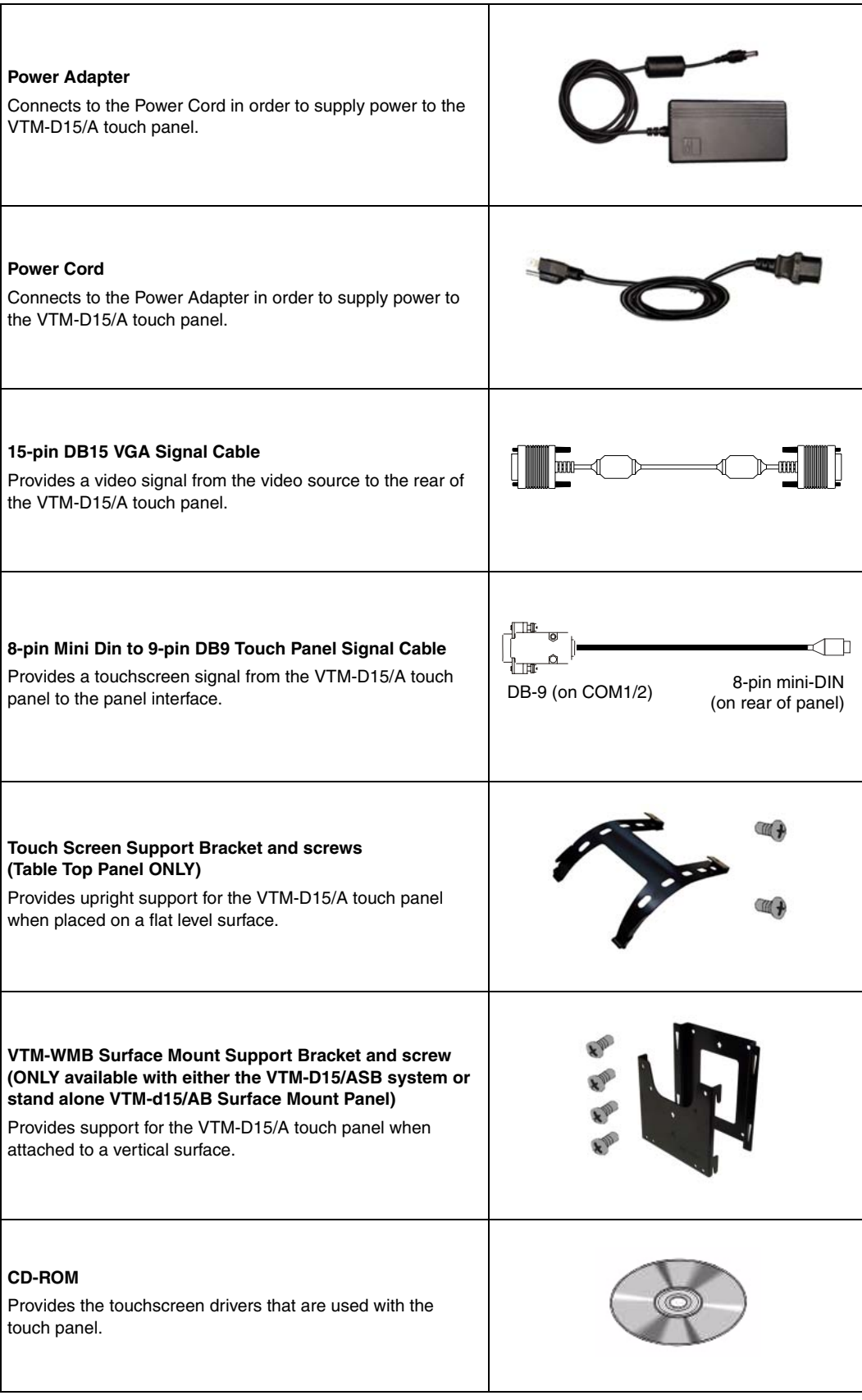

 $\downarrow$  Cont.

**2 VTM-D15/A 15" MultiMedia Touch Panel Systems**

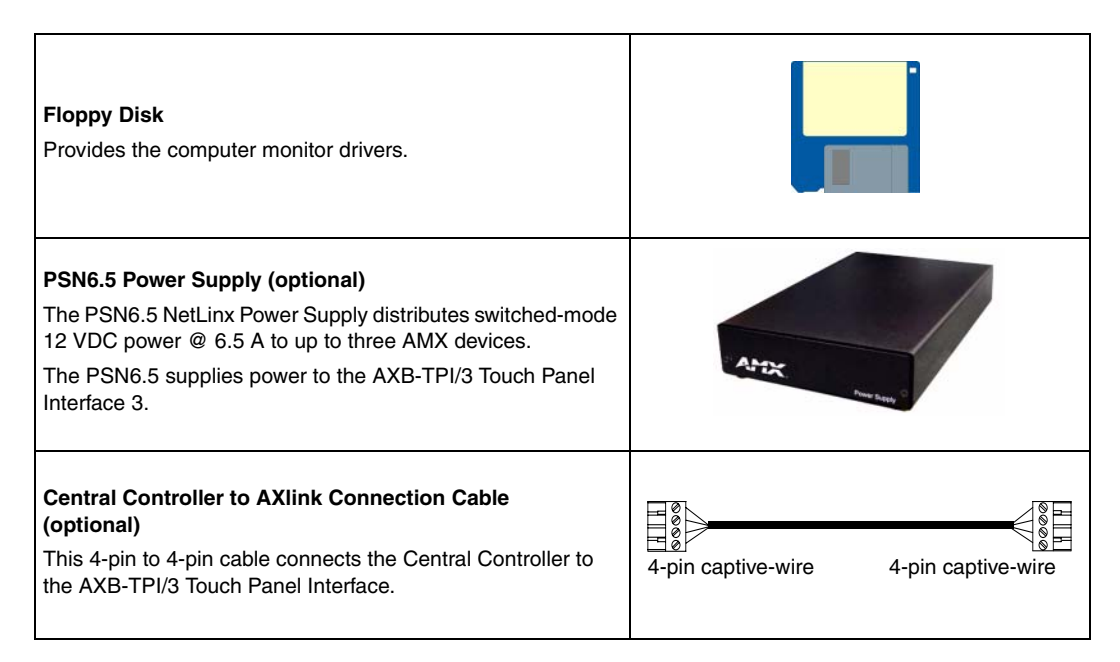

## <span id="page-6-1"></span><span id="page-6-0"></span>**VTM-D15/A and VTM-D15/AB Specifications**

The Surface Mount MultiMedia Panel (VTM-D15/AB) differs from the Table Top MultiMedia Panel (VTM-D15/A) only in the use of a VTM-WMB Wall Mount bracket that comes with the Surface Mount unit. The following table lists specifications and describes the front and rear panel components of the 15" MultiMedia Touch Panels.

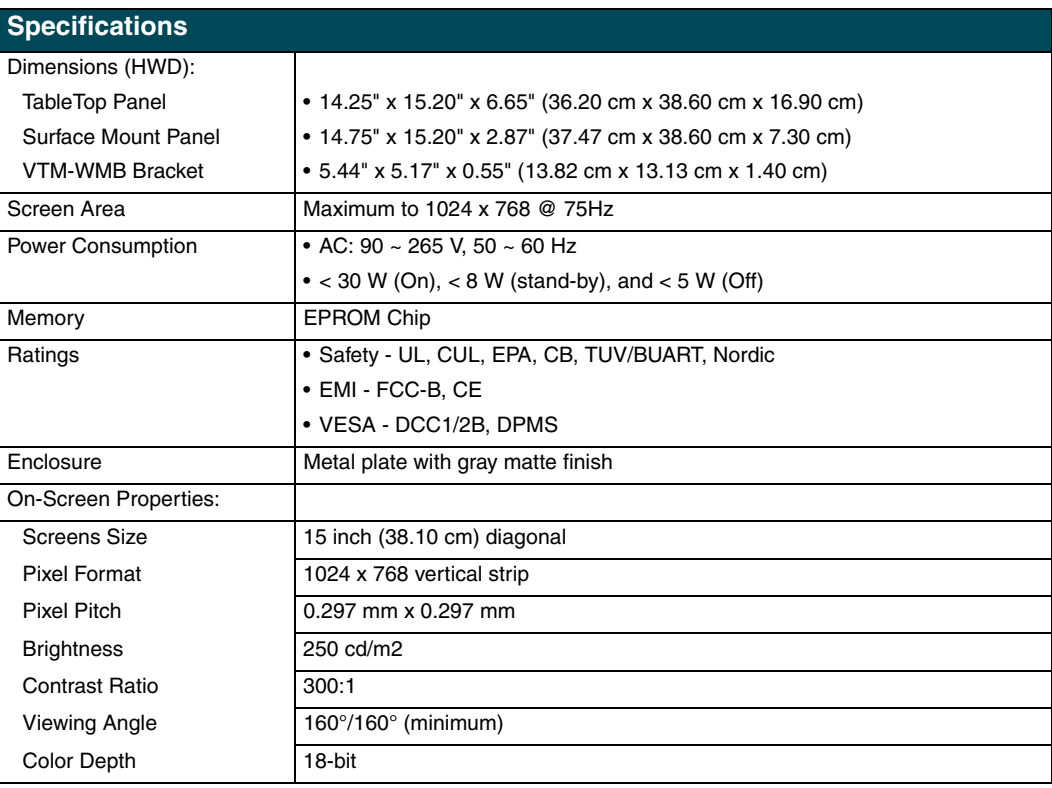

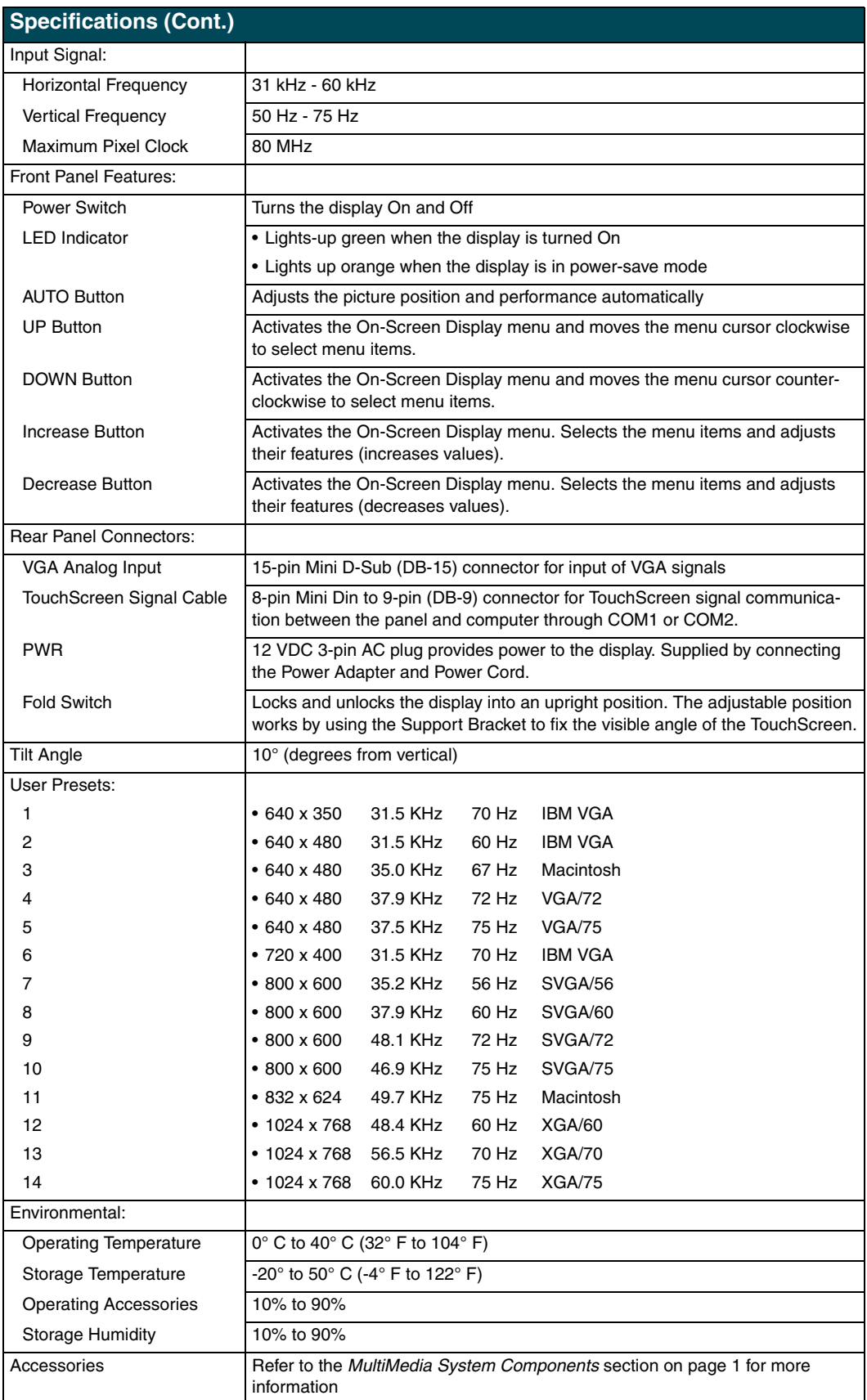

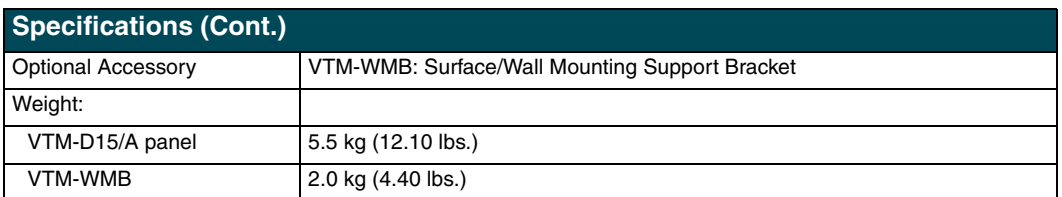

### <span id="page-8-0"></span>**VTM-D15/A and VTM-D15/AB Rear Components**

FIG. 1 shows the rear components of the VTM-D15/A 15" Table Top MultiMedia Panel.

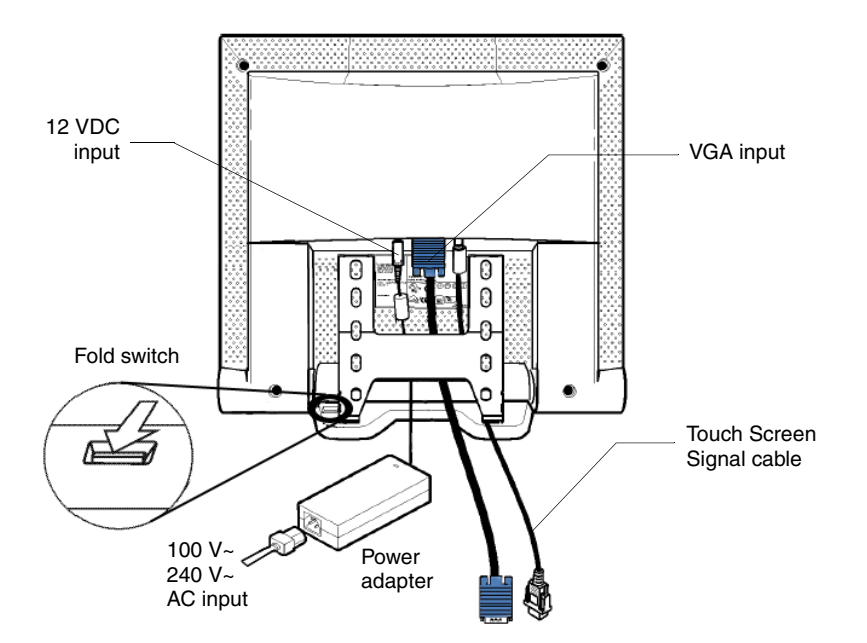

**FIG. 1** Rear component connection locations on the VTM-D15/A

[FIG. 2](#page-8-1) shows the rear components of the VTM-D15/AB 15" Surface Mount MultiMedia Panel.

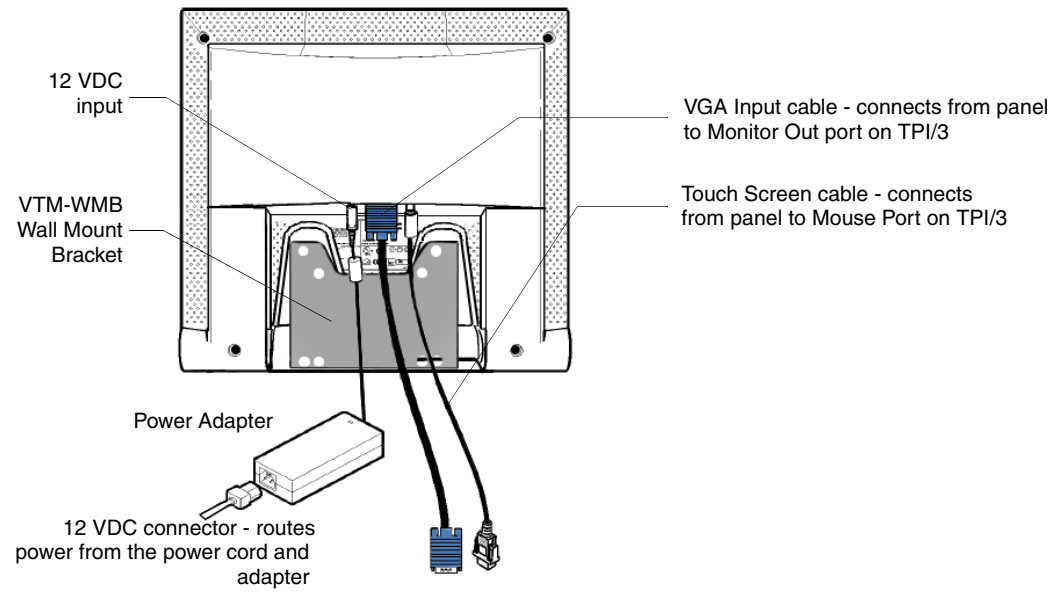

<span id="page-8-1"></span>**FIG. 2** Rear component connection locations on the VTM-D15/AB

## <span id="page-9-1"></span><span id="page-9-0"></span>**AXB-TPI/3 Specifications**

The following table lists the specifications for the AXB-TPI/3 and its related input modules.

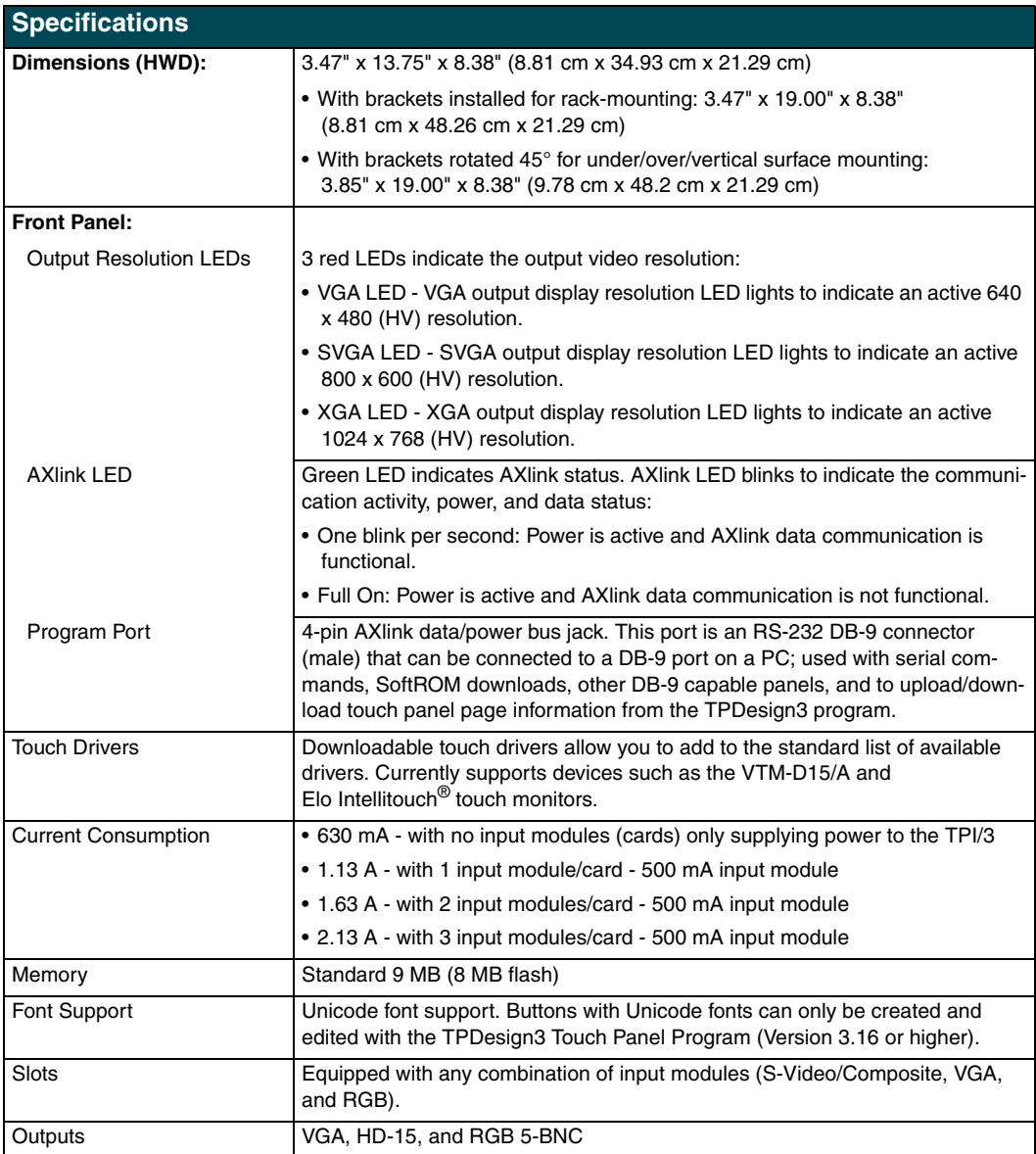

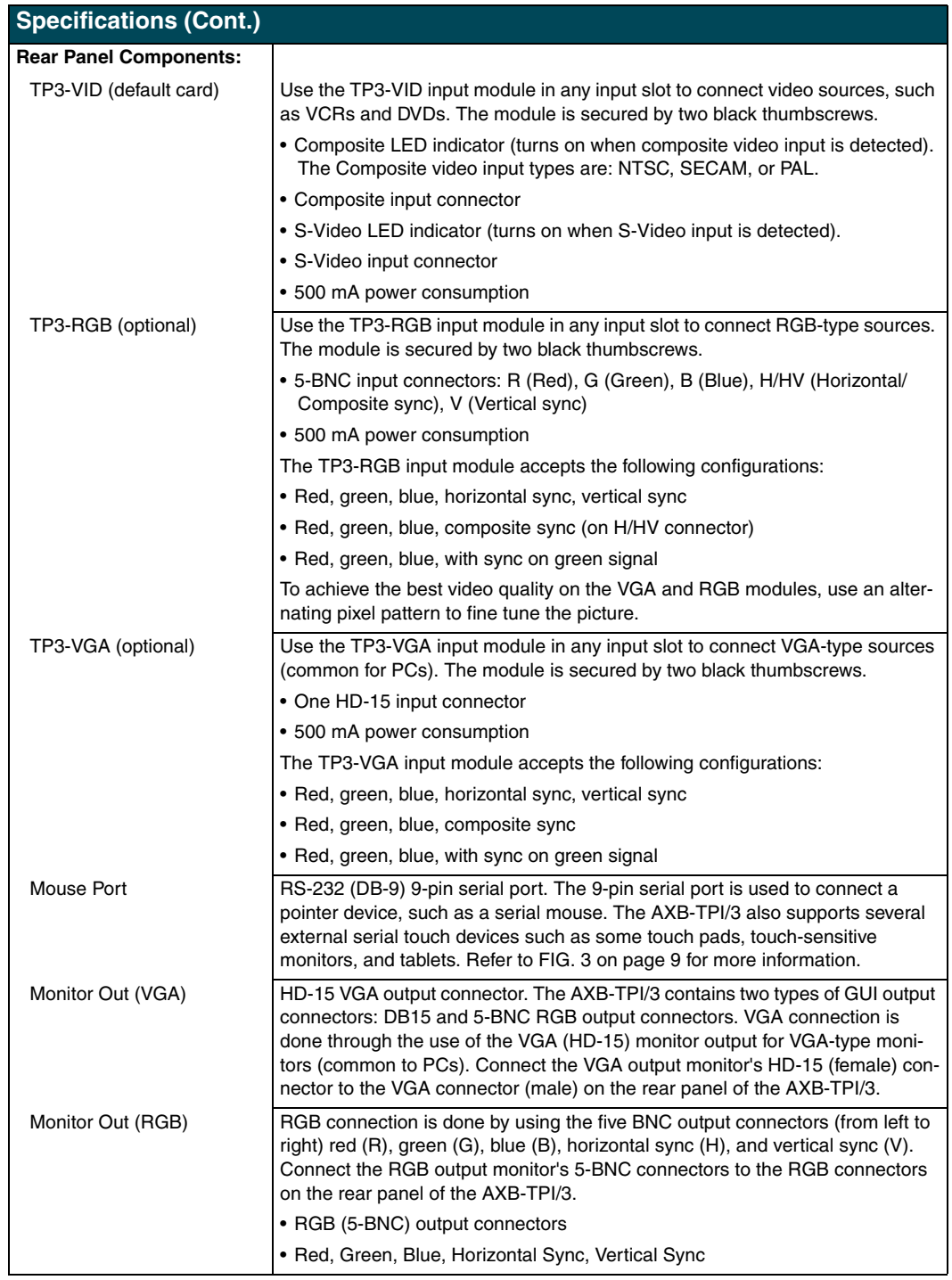

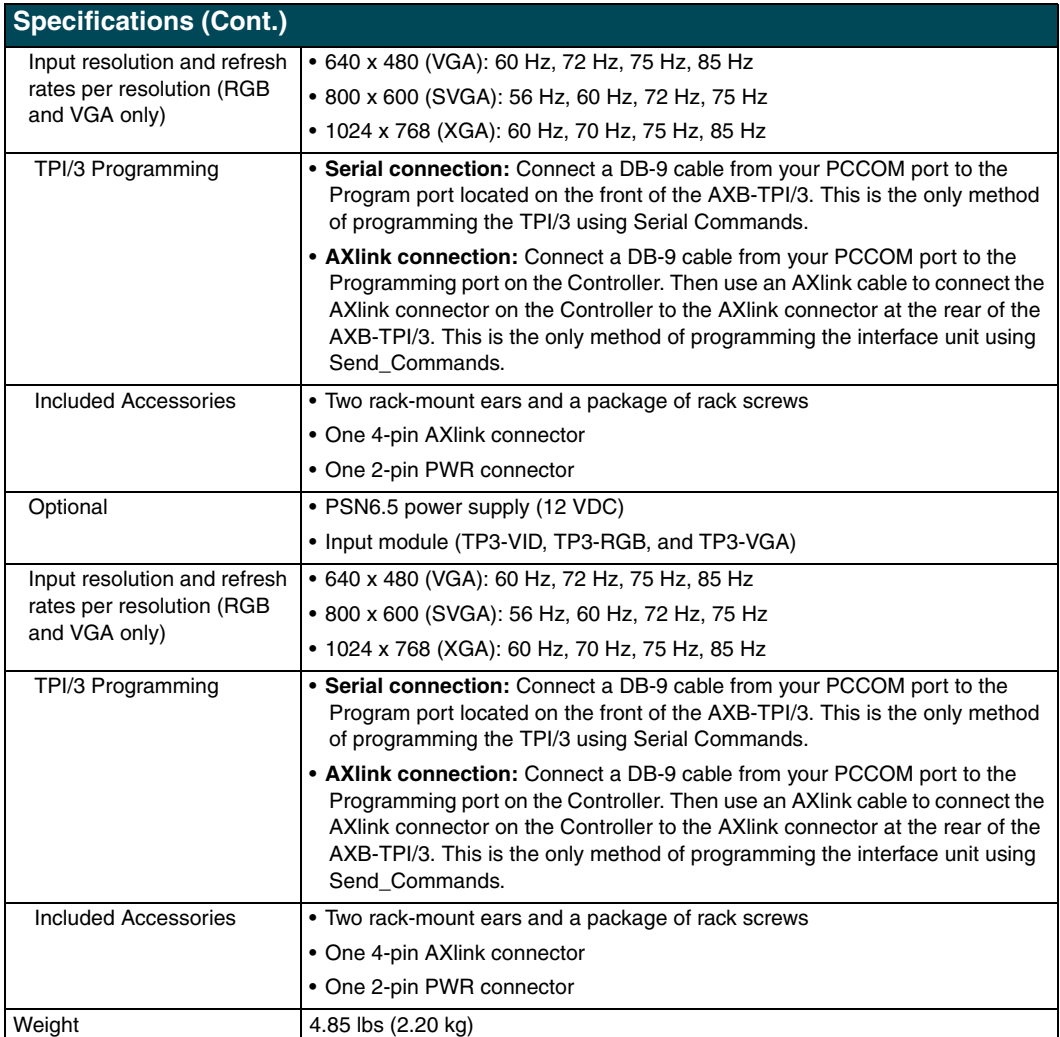

### <span id="page-12-0"></span>**AXB-TPI/3 Components**

[FIG. 3](#page-12-1) shows the front and rear components of the AXB-TPI/3 Touch Panel Interface 3.

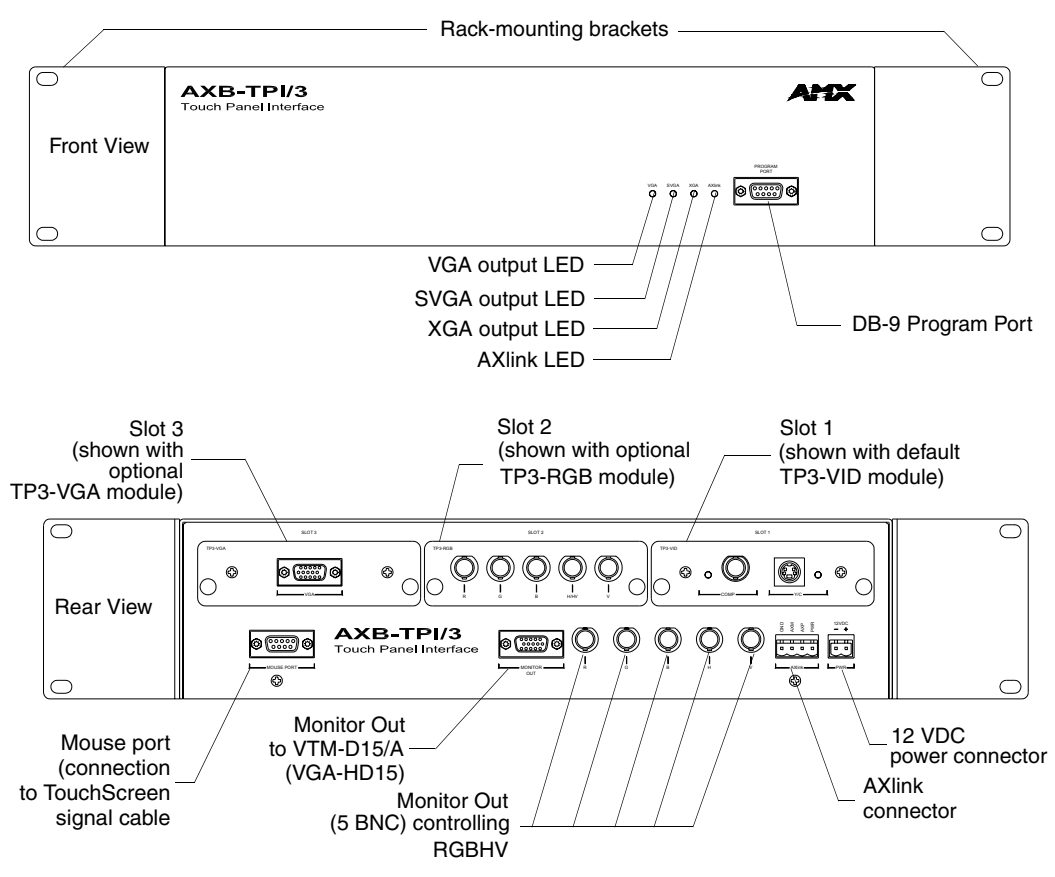

<span id="page-12-1"></span>**FIG. 3** AXB-TPI/3 (front and rear views)

## <span id="page-13-0"></span>**VTM-D15/A Sample Configuration**

FIG. 4 shows a sample Table Top MultiMedia System application using a TPI/3, touch panel, computer (used to configure the TPI/3), and Central Controller.

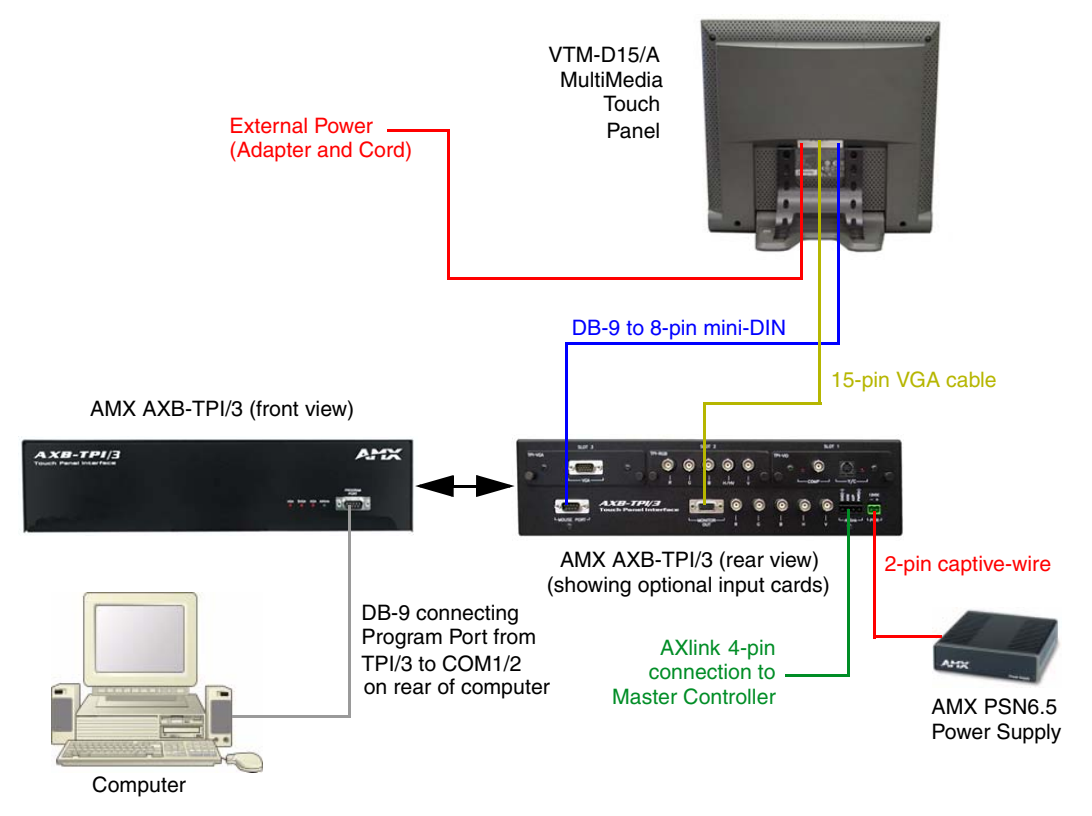

**FIG. 4** Sample MultiMedia Touch Panel System Configuration

Power to the VTM-D15/A touch panel is supplied through an external power supply. Power to the TPI/3 can be supplied either directly through a PSN6.5 or indirectly through an AXlink cable connection from a Central Controller. The power source is dependant on the distance between the TPI/3 and the Central Controller. If the distance between the two is greater than outlined in the *[Wiring the AXB-TPI/3](#page-21-2)* section on page 18, a local power source (like the PSN6.5) must be used.

# <span id="page-14-0"></span>**Installation and Wiring**

This section covers the steps necessary to setup the individual MultiMedia components and connect them together. The three areas of focus ar the main component setup, wiring, installation, and connection.

### <span id="page-14-1"></span>**Setting up the AXB-TPI/3**

The AXB-TPI/3 does not come pre-installed with any input modules. The card provided with the original system package is the TP3-VID Composite/S-Video Input Module. The TPI/3 can be configured with any combination of 3 input cards (TP3-RGB, TP3-VGA, and/or TP3-VID).

#### <span id="page-14-2"></span>*Installing the input modules*

**1.** Discharge the static electricity from your body by touching a grounded metal object.

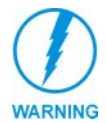

*Always power down the TPI/3 before attempting to remove or install input modules. Failure to do so could result in damage to the TPI/3 and/or input modules.*

- **2.** Disconnect any connectors from the AXB-TPI/3.
- **3.** Remove (counter-clockwise) the two-black thumbscrews on the slot cover corresponding to the location being used for the inserted input module. Any module can be inserted into any slot number.
- **4.** Gently insert the module into the brackets inside the card slot and slide the input module into the enclosure until you feel it contact the slot connector, as shown in FIG. 5.

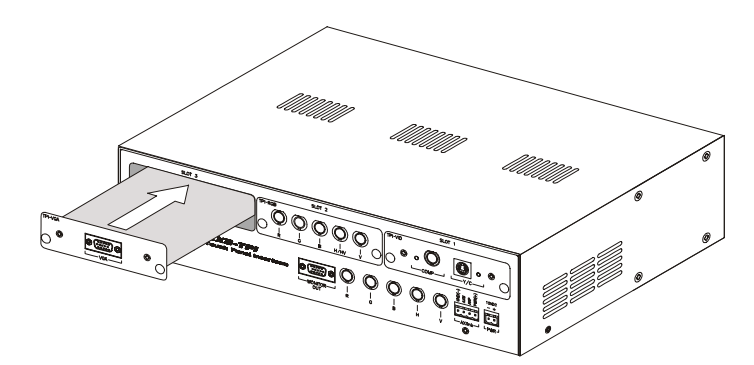

- **FIG. 5** Inserting an input module
- **5.** Screw in (clockwise) the two thumbscrews to secure the module.
- **6.** Repeat steps 3 through 5 to insert other input modules, if necessary.

#### <span id="page-14-3"></span>*Removing input modules*

**1.** Disconnect any power supply connected to the TPI/3.

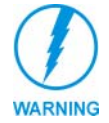

*Always power down the TPI/3 before attempting to remove or install input modules. Failure to do so could result in damage to the TPI/3 and/or input modules.*

- **2.** Discharge the static electricity from your body by touching a grounded metal object.
- **3.** Disconnect any other connectors from the TPI/3 input module.
- **4.** Remove (counter-clockwise) the two black thumbscrews on the input module.
- **5.** Slide the module out of the enclosure.
- **6.** Repeat steps 4 and 5 for other slots, as required.
- **7.** Ensure that all thumbscrews are secured and reconnect all rear panel connectors.

#### <span id="page-15-0"></span>*Mounting the TPI/3 in an equipment rack*

Use the supplied mounting brackets for 19" equipment rack installations. Remove the mounting brackets for flat surface installations. You will need a Phillips screwdriver to install the TPI/3.

To install the AXB-TPI/3 in an equipment rack:

- **1.** Discharge the static electricity from your body by touching a grounded metal object.
- **2.** Install the mounting brackets using the screws supplied with the unit, as shown in FIG. 6.

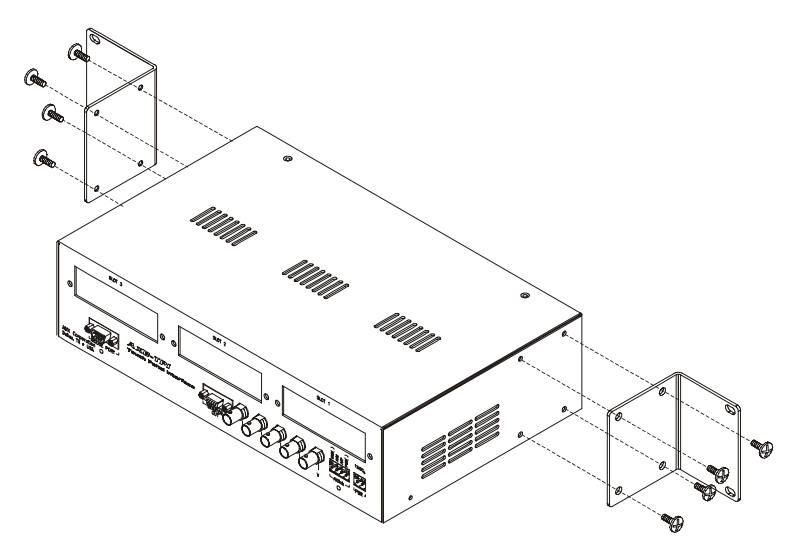

**FIG. 6** Installing mounting brackets

- **3.** With the rack mount brackets installed, place the AXB-TPI/3 into the equipment rack, and align the mounting bracket holes with the mounting holes on the equipment rack. Start the mounting screws on both sides of the controller and tighten.
- **4.** Thread the **incoming** AXlink, power cable (optional) and VTM-D15/A (DB-15 video and Touch Screen signal cables) through the opening in the equipment rack. Refer to the *[Configuration and Setup](#page-26-3)* section on page 23 for more detailed information.

### <span id="page-15-1"></span>**Setting up the Panel**

The setup of the MultiMedia Touch Panel involves unpacking the unit, attaching the particular type of panel support (Table Top or Surface Mount), and connecting the appropriate cables.

- **1.** Remove the panel from the shipping case.
- **2.** Lay the back of the panel on a flat surface.
- **3.** Remove the dust-proof plastic sheet [\(FIG. 7](#page-16-2)) from the screen (if applicable).

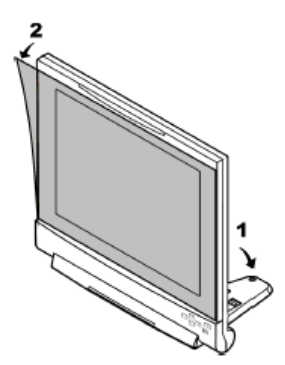

**FIG. 7** Removing the protective cover

### <span id="page-16-2"></span><span id="page-16-0"></span>**Table Top Installation (VTM-D15/A and D15/AS)**

This process involves installing the support bracket and connecting the appropriate cables to their respective locations.

#### <span id="page-16-1"></span>*Installing the Table Top support bracket*

To avoid vibrations when you touch the display, install the Table Top support bracket. After installation of the bracket, the display tilt angle is approximately 10 degrees from vertical.

- **1.** While on a flat surface, use both hands to gently unfold (pull-down) the display stand by flipping it downward ([FIG. 7\)](#page-16-2).
- **2.** Use the Fold switch (FIG. 8) to lock the angle of the stand.
- **3.** Pull back on the Fold switch again to unlock the support when putting the panel up for storage.

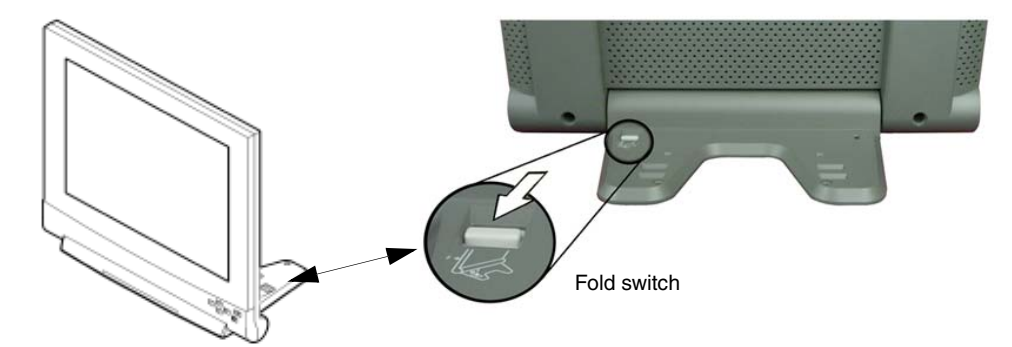

**FIG. 8** Unfolding and angling the display by using the Fold switch

- **4.** To fix the panel into position, hold the base with one hand and use the other to move the panel into position.
- **5.** Insert the double-raised end of the Table Top Support Bracket (FIG. 9) into the fixing holes located on the display stand. One support bracket and two screws come with the VTM-D15/A. There are two fixing holes on each side of the stand.

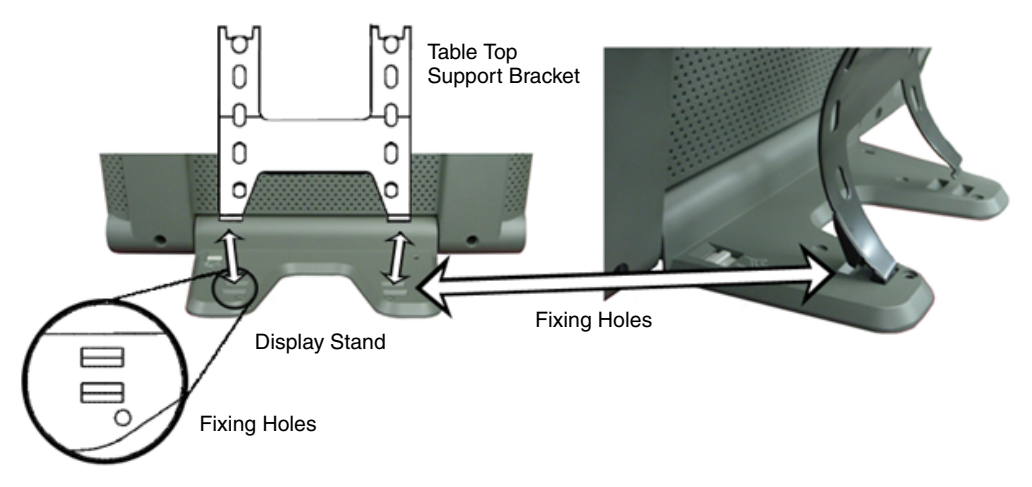

**FIG. 9** Fixing holes on each side of pull-out flap

- **6.** Verify that the folds/latches at the bottom of the bracket are securely located within the fixing holes.
- **7.** Align the screws holes (on the rear of the panel) with the openings at the top of the bracket [\(FIG. 10](#page-17-0)).

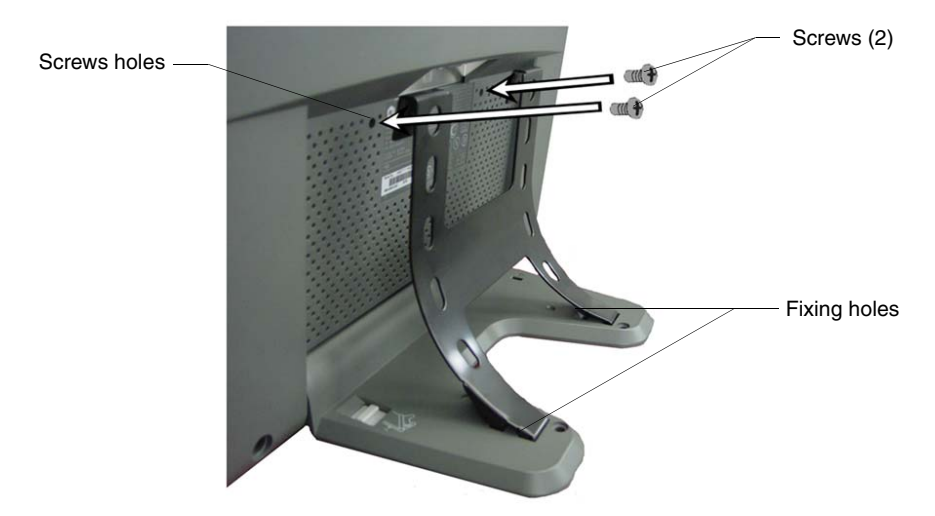

<span id="page-17-0"></span>**FIG. 10** Attaching the Table Top Bracket to the rear of the panel

- **8.** Insert the two screws into their respective locations and begin tightening until the screws are securely fastened into the panel.
- **9.** Verify that the panel is securely connected to the Table Top Bracket at both ends.

#### <span id="page-18-0"></span>*Connecting the cables on a VTM-D15/A table top panel*

**1.** Connect the VGA Input, Touch Screen Signal, and Power cables to the VTM-D15/A touch panel as shown in FIG. 11.

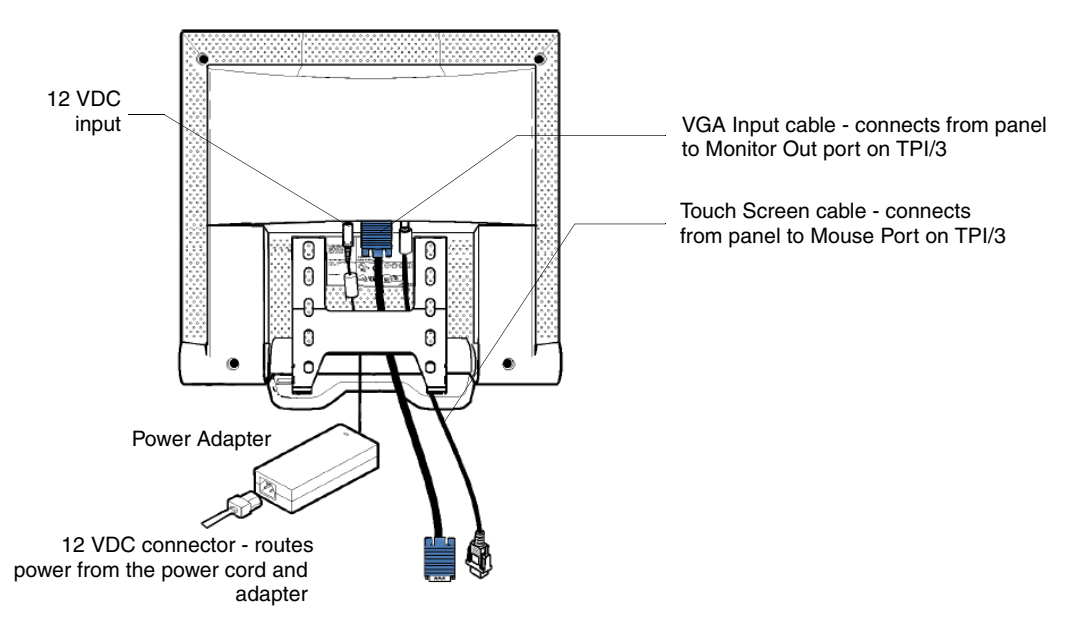

**FIG. 11** Attaching the cables to the rear of the VTM-D15/A

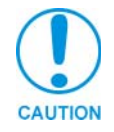

*Do not plug in the power cord to the Power Adapter at this time. Power is supplied after the entire system is wired together. Refer to the [Connecting the MultiMedia](#page-23-1)  Components* [section on page 20](#page-23-1) *for powering procedures.*

**2.** Once the installation of the Table Top Bracket and the connection of the appropriate cables is finished, follow the steps in the *[Wiring the AXB-TPI/3](#page-21-0)* section on page 18.

### <span id="page-18-1"></span>**Surface Mount Installation (VTM-D15/AB and D15/ASB)**

This process involves installing the Wall Mount Bracket (VTM-WMB) and connecting the appropriate cables to their respective locations. The surface mount is used to mount the panel to any vertically level surface.

#### <span id="page-18-2"></span>*Installing the Surface Mount support bracket*

The VTM-WMB Surface Mount Kit consists of four screws, a Surface Mount, and Monitor Brackets ([FIG. 12\)](#page-19-0).

**1.** Carefully use both hands to close the display stand by pulling back on the Fold switch (FIG. 8).

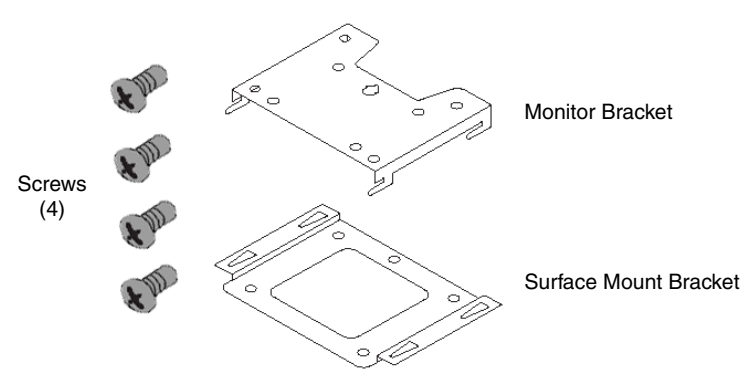

<span id="page-19-0"></span>**FIG. 12** Surface Mounting Kit (VTM-WMB) contents

**2.** Attach and secure the monitor portion of the Wall Mount Bracket (**arrow side up**) to the rear of the monitor using the four provided screws.

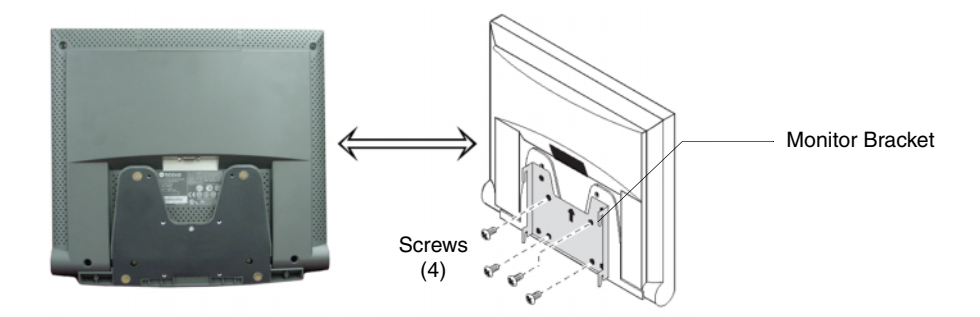

**FIG. 13** Attaching the Surface Mount Bracket to the rear of the panel

- **3.** Select a location on the wall for the Surface Mount Bracket to be located. Once the panel is on the wall, the cables can be routed through the wall or along it. The wiring length would be restricted by the length of the cables that come with the touch panel.
- **4.** Attach the Surface Mount Bracket to the surface/wall at the indicated drill locations by using the four expansion screws [\(FIG. 14\)](#page-19-1).

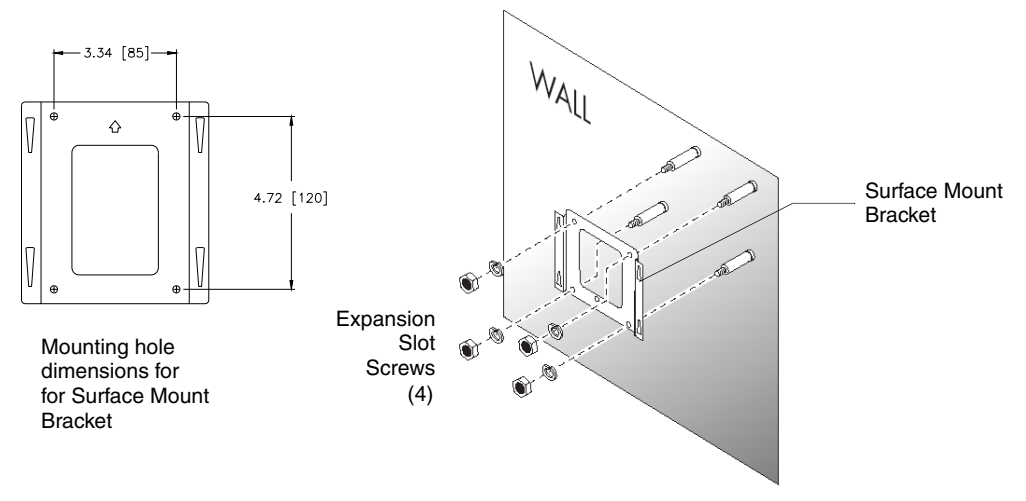

<span id="page-19-1"></span>**FIG. 14** Attaching the Surface Mount Bracket

**5.** The VTM-D15/AB panel should now be mounted on the surface/wall using the secured VTM-WMB bracket as shown in [FIG. 15](#page-20-1).

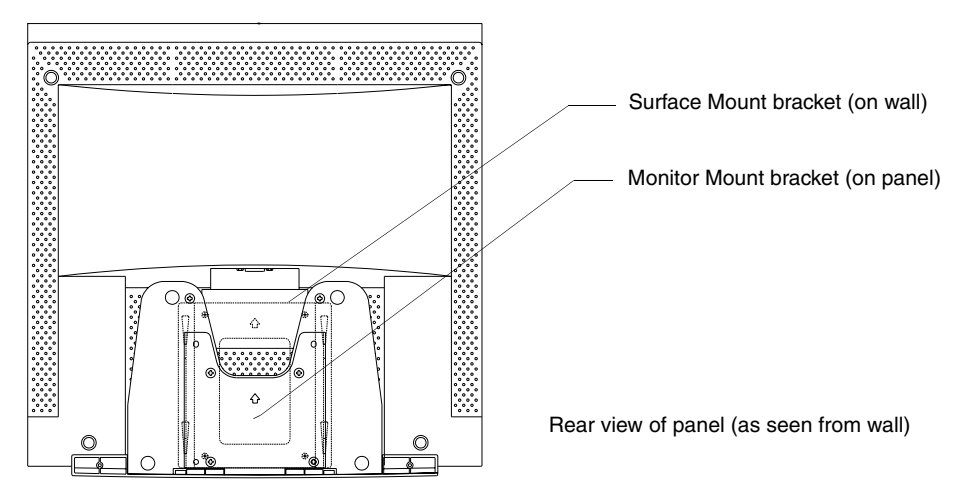

<span id="page-20-1"></span>**FIG. 15** Rear of VTM-D15/AB shown with attached VTM-WMB bracket

#### <span id="page-20-0"></span>*Connecting the cables on a VTM-D15/AB surface mount panel*

**1.** Connect the VGA Input, Touch Screen Signal, and Power cables to the VTM-D15/AB touch panel as shown in FIG. 11.

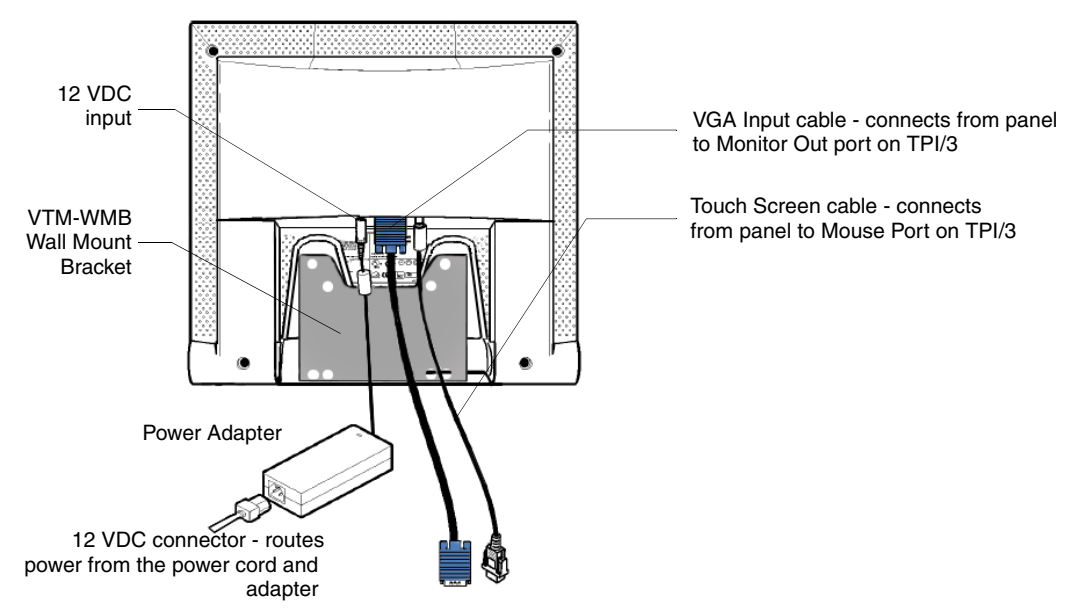

**FIG. 16** Attaching the cables to the rear of the VTM-D15/AB

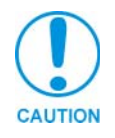

*Do not plug in the power cord to the Power Adapter at this time. Power is supplied after the entire system is wired together. Refer to the [Connecting the MultiMedia](#page-23-1)  Components* [section on page 20](#page-23-1) *for powering procedures.*

**2.** Once the installation of the Wall Mount Bracket (VTM-WMB) and the connection of the appropriate cables has been finished, follow the steps in the *[Wiring the AXB-TPI/3](#page-21-0)* section on [page 18](#page-21-0).

- **3.** Thread the cables on the back of the panel either through the wall cutout (if the cables are being routed through the wall).
- **4.** Supporting the monitor with both hands, slide the Monitor Bracket (**arrow side up**) into the Surface Bracket holes and slide it down until it snaps into place.

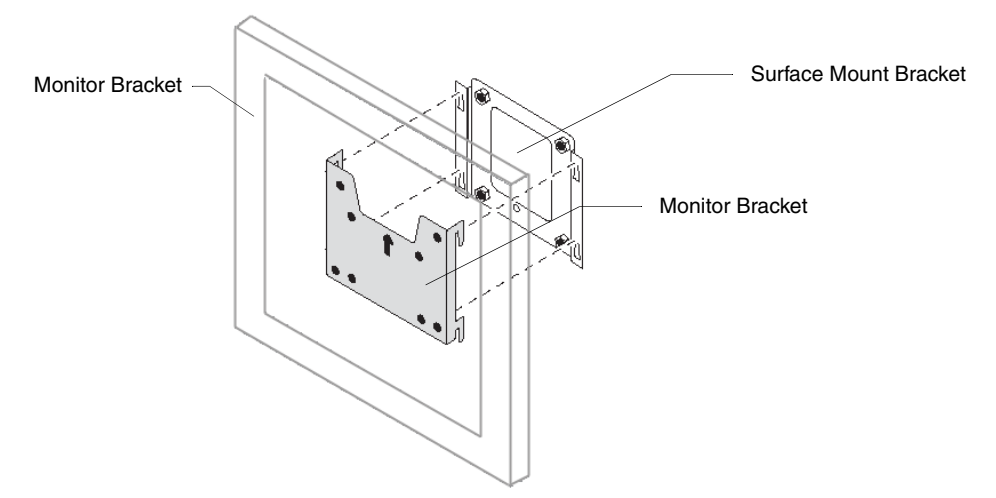

**FIG. 17** Attaching the panel (with Monitor Bracket) to the Surface Mount Bracket (on surface/wall)

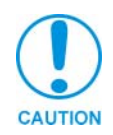

*Do not plug in the power cord to the Power Adapter at this time. Power is supplied after the entire system is wired together. Refer to the [Connecting the MultiMedia](#page-23-1)  Components* [section on page 20](#page-23-1) *for powering procedures.*

### <span id="page-21-2"></span><span id="page-21-0"></span>**Wiring the AXB-TPI/3**

The AXB-TPI/3 can either use a 4-pin AXlink connector for power and data or a 2-pin PWR connector from a PSN6.5 to directly supply power. When trying to provide power through the 4-pin AXlink, if the distance between the AXB-TPI/3 and the Central Controller exceeds the power consumption limits, you must connect an optional 12 VDC power supply to the 2-pin PWR connector.

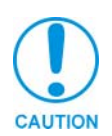

*Do not connect power to the TPI/3 until wiring is complete. If you are using a 12 VDC power supply, apply power to the TPI/3 only after installation is complete.*

#### <span id="page-21-1"></span>*Preparing captive wires*

You will need a wire stripper and flat-blade screwdriver to prepare and connect the captive wires.

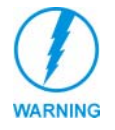

*Never pre-tin wires for compression-type connections.*

- **1.** Strip 0.25 inch (6.35 mm) of insulation off all wires.
- **2.** Insert each wire into the appropriate opening on the connector, according to the wiring diagrams and connector types described in this section.

**3.** Tighten the screws to secure the wire in the connector. Do not tighten the screws excessively; doing so may strip the threads and damage the connector.

#### <span id="page-22-0"></span>*Wiring guidelines*

The AXB-TPI/3 requires 12 VDC power to operate properly. Each module adds 500 mA of current consumption (in addition to the baseline 630 mA for a stand-alone unit) on the TPI/3 system. The unit should only have one source of incoming power.

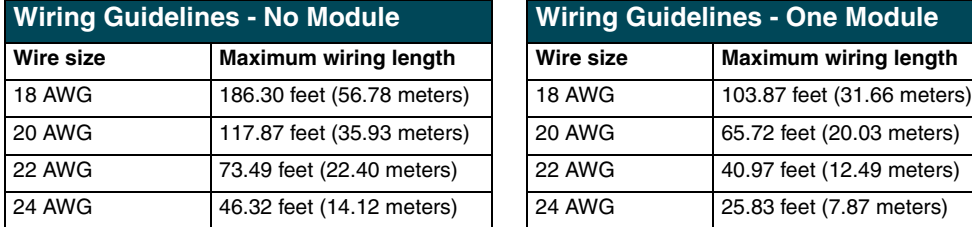

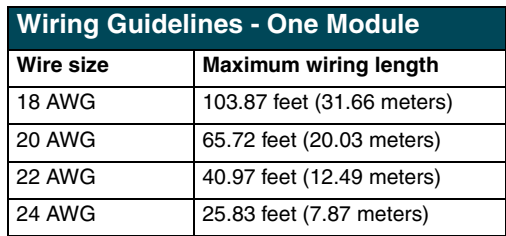

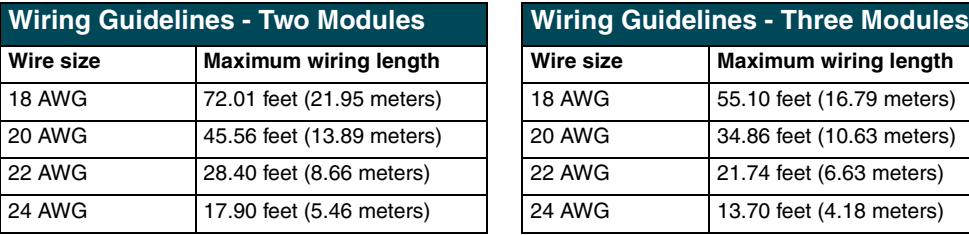

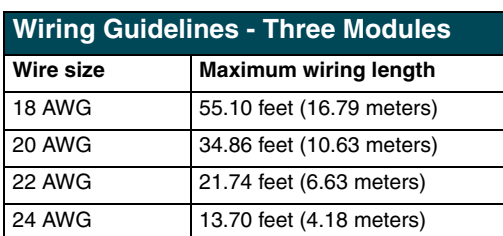

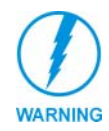

*Using more than one source of power to the AXB-TPI/3 can result in damage to the internal components and a possible burn out.*

#### <span id="page-22-1"></span>*Using the AXlink connector for data and power*

To use the AXlink 4-pin connector for data communication with the Central Controller and power transfer from the PSN6.5 power supply, the incoming PWR and GND cable from the PSN6.5 must be connected to the AXlink cable connector going to the Central Controller. FIG. 18 shows the AXlink wiring diagram. Always use a local power supply to power the TPI/3 unit.

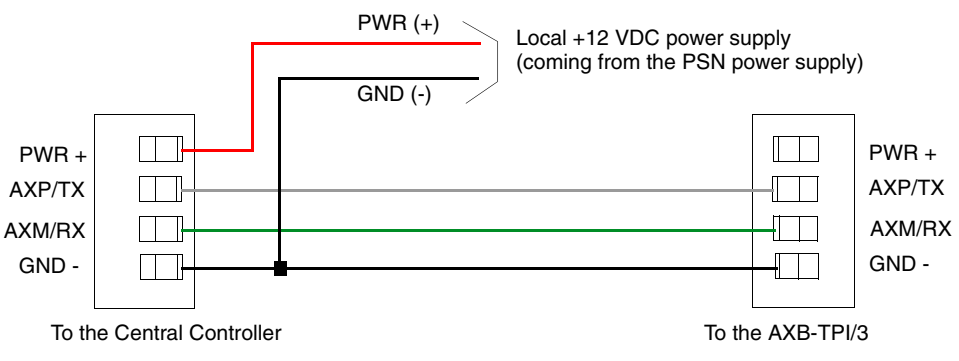

**FIG. 18** AXlink connector wiring diagram

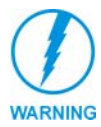

*Do not connect the wire from the PWR terminal on the Central Controller to the PWR terminal on the TPI/3 unit when you connect an external power supply. Make sure to connect only the AXM, AXP, and GND wires on the TPI/3's AXlink connector when using the PSN6.5 power supply.*

- **1.** Unscrew the PWR and GND wires on the terminal end of the PSN6.5 2-pin cable.
- **2.** Pair the GND wires from the PSN6.5 and the Central Controller AXlink connectors together and insert them into the clamp position for GND on the TPI/3's AXlink connector.
- **3.** Tighten the clamp to secure the two GND wires.
- **4.** Place the PWR wire from the PSN6.5 into the open clamp position for PWR on the TPI/3's AXlink connector.
- **5.** Tighten the clamp to secure the PWR wire.

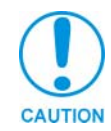

*Do not provide power to the TPI/3 at this time. Power is supplied after the entire system is wired together. Refer to the following section for powering procedures.*

#### <span id="page-23-0"></span>*Using the VGA IN DB-15 (male) high-density connector*

Connect the VTM-D15/A's DB-15 (female) video connector to the VGA IN DB-15 (male) high-density connector on the rear panel of the touch panel. The following table below lists the VGA IN DB-15 connector pinouts.

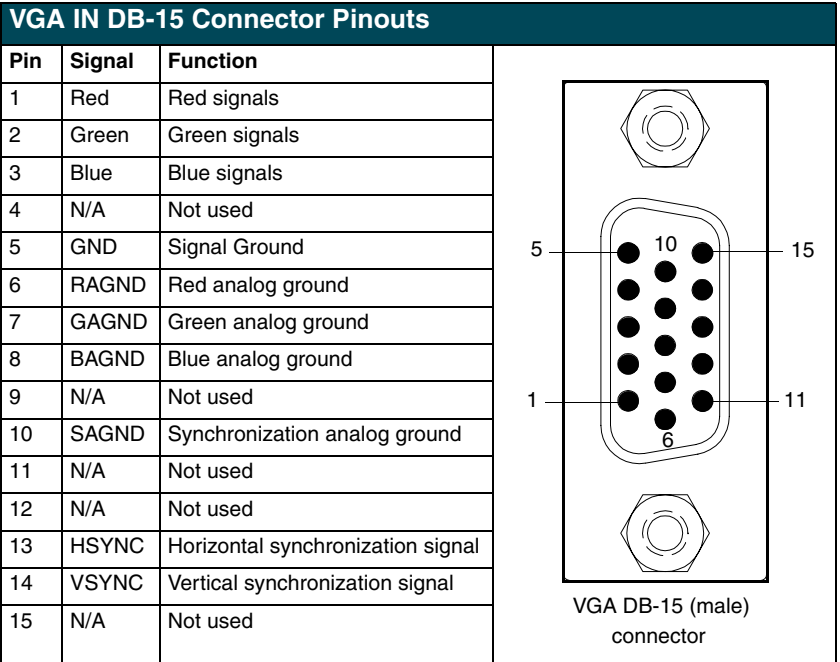

### <span id="page-23-1"></span>**Connecting the MultiMedia Components**

- **1.** Connect the VGA signal cable from the rear of the VTM-D15/A panel to the Monitor Out port on the back of the TPI/3 ([FIG. 19\)](#page-24-0).
- **2.** Connect the Touch Screen signal cable from the rear of the panel to the Mouse Port on the back of the TPI/3.
- **3.** Connect the incoming video signal connector to either the Composite or S-Video connector ports on the TP3-VID card. Refer to the *[Setting up the AXB-TPI/3](#page-14-1)* section on page 11 for input card installation instructions.

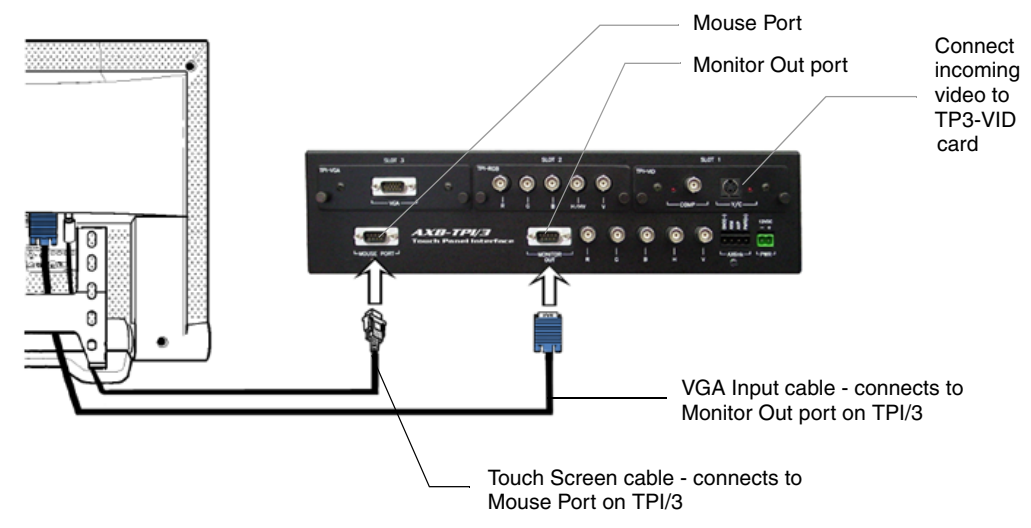

<span id="page-24-0"></span>**FIG. 19** Attaching the cables from the panel to the rear of the AXB-TPI/3

- **4.** Connect a standard RS-232 cable to the Program Port on the front of the TPI/3 Touch Panel Interface to the COM1 or COM2 ports on the back of your computer.
- **5.** Verify that the VTM-D15/A display is switched Off.
- **6.** Provide power by either connecting the 4-pin AXlink cable from the Central Controller to the AXlink connector port at the rear of the TPI/3 or by using a local PSN6.5 power supply. Use the local PSN only if the distance from the power source exceeds the wiring lengths for the TPI/3 as described in the *Wiring guidelines* [section on page 19.](#page-22-0) The AXB-TPI/3 beeps when you apply power and again when AXlink communication is detected.
- **7.** Connect the Power Adapter to the female connector on the Power Cord and then connect the Power Cord to an electrical outlet [\(FIG. 20](#page-24-1)).

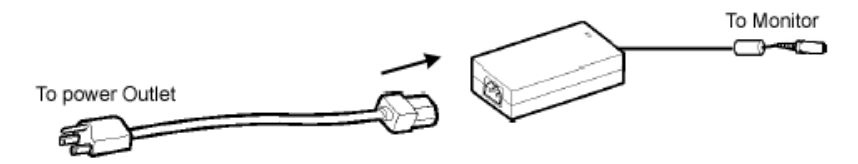

<span id="page-24-1"></span>**FIG. 20** Connection of power cord to power cable

Your system is now connected and receiving power.

**Installation and Wiring**

# <span id="page-26-3"></span><span id="page-26-0"></span>**Configuration and Setup**

This section covers the steps needed to configure the VTM-D15/A and VTM-D15/AB panels' communication features and TPI/3 programming commands.

### <span id="page-26-1"></span>**VTM-D15/A Startup and Setup Procedures**

Now that the MultiMedia Touch Panel is powered and connected to the AXB-TPI/3 Touch Panel Interface, all that's left to do is to get the display settings adjusted and prepare it for displaying the incoming signals from the TPI/3.

#### <span id="page-26-2"></span>*Front Panel buttons and indicators LEDs*

On the lower-right side of the touch panel is located a set of buttons that allow the user to activate the panel and access panel display menus (FIG. 21). Refer to the *[VTM-D15/A and VTM-D15/AB](#page-6-1)  Specifications* [section on page 3](#page-6-1) for more information on the front panel buttons and LED.

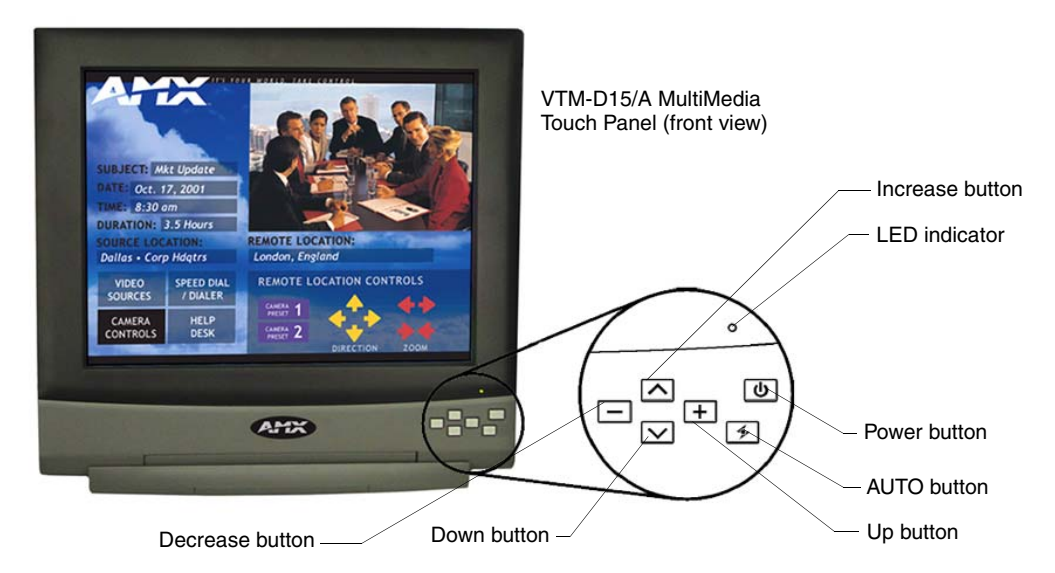

**FIG. 21** Front panel buttons and LEDs

- **1.** Press the Power button on the panel. If no image appears on your monitor, refer to the *Troubleshooting* [section on page 45](#page-48-2).
- **2.** Adjust the resolution by pressing the AUTO button (to automatically adjust the picture quality).

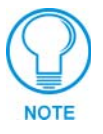

*For best picture quality when using the panel to display an incoming computer signal, adjust the video signal resolution from the computer to 1024 x 768 at 60 Hz.*

The following sections require that you first use the TPI/3 with a Terminal Emulator (i.e., AxcessX or Windows HyperTerminal).

### <span id="page-27-0"></span>**Setting Up Serial Communication from PC to the TPI/3**

Communication to the TPI/3 is done through a DB-9 (serial) connection from your PCCOM port to the Program port on the AXB-TPI/3 when the Computer is in close proximity to the TPI/3. When the TPI/3 is either located too far or inaccessible to a direct PC connection, communication is done through the Axcess Central Controller.

There are two programs that can be used to establish the communication in an Axcess control system: AXCESSX or HyperTerminal. Both programs use the same sets of commands when talking either serially or through an Axcess Central Controller.

#### <span id="page-27-1"></span>*Setting Up Serial procedures*

- **1.** Note that the default refresh rates and resolution options for the panel are 1024 x 768 @ 60 Hz.
- **2.** Follow the procedures for configuring the TPI/3 (in sequence), beginning with the *[Setting Up](#page-27-0)  [Serial Communication from PC to the TPI/3](#page-27-0)* section on page 24, *[Setting up the VTM-D15/A](#page-29-0)  touch device* [section on page 26](#page-29-0), and ending with the *[Calibrating the Monitor](#page-31-0)* section on [page 28](#page-31-0) before attempting to use the VTM-D15/A with the TPI/3.

#### <span id="page-27-2"></span>*Using AXCESSX for serial communication*

To set up terminal emulator mode using a single serial connection:

- **1.** Verify the connection of one end of a RS-232 (DB-9) cable from the selected COM port on the back of the PC to the Program Port on the front of the TPI/3.
- **2.** Verify that the AXB-TPI/3 is receiving power through either an external power source or the AXlink cable connection from the Controller. The AXB-TPI/3 beeps when you apply power and again when AXlink communication is detected.
- **3.** Verify the connection of the DB-15 video cable from your VTM-D15/A panel to the Monitor Out port at the rear of the TPI/3.
- **4.** Verify the connection of the Touch Screen Signal cable from the touch monitor to the Mouse Port on the rear of the TPI/3.
- **5.** Launch the AxcessX program from the Start > Programs > AMX Control Disc > AXCESS > AMX DOS Tools folder. HyperTerminal or other Terminal Emulators can be used. The following instructions are for use with the Terminal Emulator in Axcess.
- **6.** While in AxcessX, press the F4 key to access the Communications menu.
- **7.** Open the Configuration page by selecting Configure, from the Communication menu. Use this menu to configure the communication parameters between the computer and the TPI/3. If your computer is connected properly, communicating correctly, and on the proper COM setting, PUSH[1,1] appears at the bottom of the main program screen after restarting the program.

The Configure page displays a window of communication options. Defaults are COM 1, 9600-baud (bits per second) data rate, and LPT1.

**8.** Choose a COM port and set its parameters (bits per second and LPT number). The preferred COM port parameters are listed in the following table.

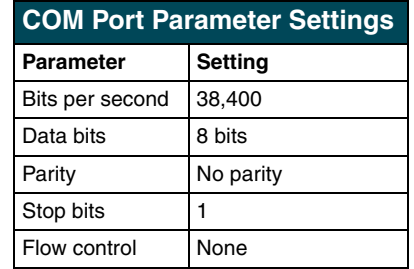

- **9.** Press F10 to save the changes and exit the Configure page.
- **10.** Select Terminal Emulator from the Communications menu to enter the Communications Terminal window. Since the ESC key is a legal character in the communications mode, use the F10 key to exit from this menu option.

**Terminal Emulator** (Ctrl-t) displays a communications window. Highlighting this option and pressing ENTER places a "TERMINAL" window on the monitor. The menu bar along the top of the window provides controls for changing the display and communications options.

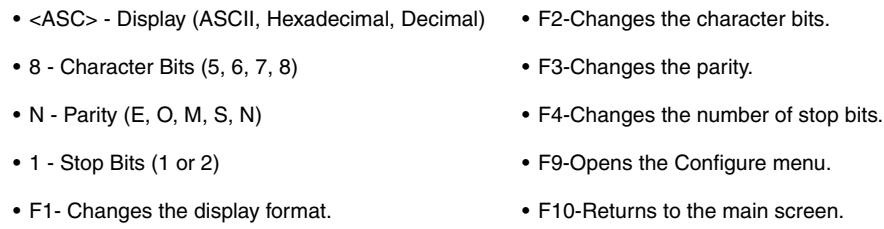

**11.** Type ECHO ON (will not appear) and press ENTER. Although there are no characters displayed, the window is now active and ready to receive commands.

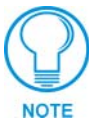

*The remaining setup instructions must be done after ECHO ON has been entered.*

- **12.** Type HELLO and press ENTER. This message is used to verify that serial communication has been established. When a valid connection exists, the device responds with HOW ARE YOU DOING.
- **13.** Follow the remaining setup procedures for an Axcess system configuration as listed in the *[Setting Up Serial procedures](#page-27-1)* section on page 24. The commands used for AxcessX and HyperTerminal are the same.

#### <span id="page-28-0"></span>*Using HyperTerminal for serial communication*

- **1.** Refer to steps 1 through 4 in the *[Using AXCESSX for serial communication](#page-27-2)* section on page 24 before beginning communication.
- **2.** Launch the HyperTerminal program from the Start > Programs > Accessories > Communications > HyperTerminal folder > Hyperterm.exe.
- **3.** In the Connection Description dialog box, enter a fictitious name into the Name field.
- **4.** In the Connect To dialog box, select the COM port being used for communication to the TPI/3.
- **5.** In the COM Properties dialog box, select the default Bits per Second rate of 38400 and turn Flow Control to None.
- **6.** Type ECHO ON (will not appear) and press ENTER. Although there are no characters displayed, the window is now active and ready to receive commands.
- **7.** Type HELLO and press ENTER. This message is used to verify that serial communication has been established. When a valid connection exists, the device responds with HOW ARE YOU DOING.
- **8.** Follow the remaining setup procedures for an Axcess system configuration. The commands used for AxcessX and HyperTerminal are the same.

#### <span id="page-29-0"></span>*Setting up the VTM-D15/A touch device*

The touch drivers are already part of the firmware downloaded from SoftROM but you still have to use terminal emulator to configure the touch device with the desired driver. Refer to the *Programming* section of the AXB-TPI/3 Touch Panel Interface 3 instruction manual for more information on the MOUSE command.

To configure the touch panel with the correct driver:

- **1.** Verify that all devices are correctly attached (including all cables on the panel and power sources) to the AXB-TPI/3.
- **2.** Enter ?PAR to verify that the TPI/3 characteristics are correct. The return from the TPI/3 includes these characteristics:
	- **Version** indicates the TPI/3 firmware version on the TPI/3.
	- **Device #** identifies the beginning device address for the attached touch device.
	- **# Devices** identifies the number of devices that are assigned for use through the touch panel firmware.
	- **Output Resolution** displays the horizontal, vertical, and refresh rate for the monitor connected to the TPI/3.
- **Mouse Type** displays the mouse driver assigned for use through the TPI/3.
- **Cursor** enabled displays whether the cursor is enabled/disabled.
- **Brightness** displays the brightness value associated with the monitor. The ability to adjust the brightness value is not available.
- **Contrast** displays the contrast value associated with the monitor. The ability to adjust the contrast value is not available.

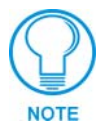

*Do not calibrate the TPI/3 if you are using a Microsoft® compatible mouse or a mobile mouse. Do not enter the <> when entering the values or commands.*

**3.** Use the following command and Device IDs to set the mouse driver:

Mouse<# for touch driver>

This command allows you to see the characters on the display as you type them. The following table lists the supported touch devices and their associated ID's.

**PRGM EX. 1** 

<span id="page-30-2"></span>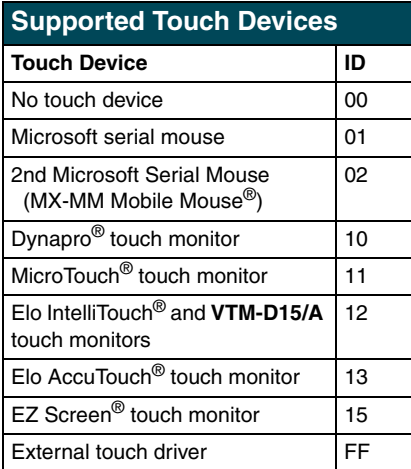

Mouse 12

This sets the TPI/3 touch device to the VTM-D15/A MultiMedia Touch Panel.

#### **PRGM EX. 2**

**4.** Type ?PAR again to verify the driver. The touch name should say Elo IntelliTouch.

#### <span id="page-30-0"></span>*Setting the Output Resolution*

The output resolution for the monitor must be configured then calibrated.

<span id="page-30-1"></span>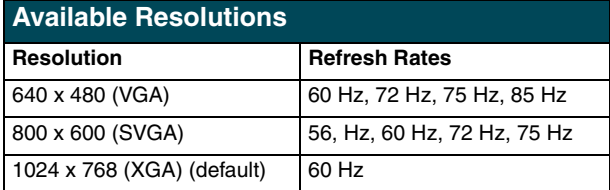

To set the resolution:

- **1.** Verify the connection of the output display monitor to the Monitor Out port at the rear of the TPI/3.
- **2.** Use the following command in Terminal Emulator mode:

```
Resolution <hor>x<vert>:<refresh>
```
Allows you to set the resolution (horizontal/vertical) and refresh rate of the touch panel.

#### **PRGM EX. 3**

Refer to the Specifications table on [page 6](#page-9-1) for the horizontal, vertical, and refresh rates available for the output coming from the TPI/3.

Resolution 1024x768:60

This sets the TPI/3 to send a video signal at 1024 x 768 with a refresh rate of 60 Hz.

**PRGM EX. 4** 

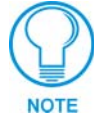

*If the video is blurry, try a different refresh rate and/or resolution. Check the output device to verify you are using refresh rates and resolution settings are compatible with the device.*

#### <span id="page-31-0"></span>*Calibrating the Monitor*

Once the monitor is resized, calibrate it to use the touch drivers.

- **1.** In terminal emulator mode, there are 3 commands used for calibration:
	- ! **Calibrate** sets the monitor to begin the calibration test mode.
	- ! **Get Cal** provides you with the current calibration values.
	- **Check Cal** allows you to manually check the calibration on the monitor by using your touch on the panel to display an on-screen cross-hair.
- **2.** Calibrate the TPI/3 by entering:

#### calibrate

Sets up the panel to begin the calibration process. Touch the cross-hairs that appear on the panel to complete the calibration process.

#### **PRGM EX. 5**

- **3.** Press the middle of the on-panel cross-hairs as they appear. After the last cross-hair has been depressed and the coordinates points have been set, a dialog displays the panel coordinate values.
- **4.** Press the screen to exit from the calibration session and return to the panel display.
- **5.** Verify and check the calibration of the TPI/3 by entering:

```
check cal
```
Verifies that the panel has been correctly calibrated. Touch panel at any location and it should correspond to the appearance of a cross-hair.

#### **PRGM EX. 6**

- **6.** Then begin touching the panel at various locations to reveal an underlying cross-hair. The touch points and cross-hairs should correspond in their locations.
- **7.** Exit the AxcessX or HyperTerminal programs.

### <span id="page-31-1"></span>**Setting Up AXlink Communication from Master to the TPI/3**

When the TPI/3 is either located too far or inaccessible to a direct PC connection, communication is done through the Axcess Central Controller (Master). Communication through the Axcess Master is done via the use of Send Commands that are sent to the device using a specific Device ID number.

There are two programs that can be used to establish the communication in an Axcess control system: AXCESSX or HyperTerminal. Both programs use the same sets of commands when talking either serially or through an Axcess Central Controller.

#### <span id="page-31-2"></span>*Setting Up AXlink procedures*

- **1.** Note that the refresh rates and resolution options for the panel are 1024 x 768 @ 60 Hz.
- **2.** Follow the procedures for configuring the TPI/3 (in sequence), beginning with the*[Setting Up](#page-31-1)  [AXlink Communication from Master to the TPI/3](#page-31-1)* section on page 28, and *[Setting up the VTM-](#page-32-2)[D15/A touch device through AXlink](#page-32-2)* section on page 29 before attempting to use the VTM-D15/A with the TPI/3.

#### <span id="page-32-0"></span>*Using AXCESSX for AXlink communication*

- **1.** Verify the connection of one end of a AXlink cable on the rear of the TPI/3 to the respective connector location on the Axcess Central Controller.
- **2.** Verify that the AXB-TPI/3 is receiving power through either an external power source or the AXlink cable connection from the Controller. The AXB-TPI/3 beeps when you apply power and again when AXlink communication is detected.
- **3.** Verify the connection of the DB-15 video cable from your VTM-D15/A panel to the Monitor Out port at the rear of the TPI/3.
- **4.** Verify the connection of the Touch Screen Signal cable from the touch monitor to the Mouse Port on the rear of the TPI/3.
- **5.** Refer to the *[Using AXCESSX for serial communication](#page-27-2)* section on page 24 for the steps needed to open and prepare the program for communication.

#### <span id="page-32-1"></span>*Using HyperTerminal for AXlink communication*

- **1.** Verify the connection of one end of a AXlink cable on the rear of the TPI/3 to the respective connector location on the Axcess Central Controller.
- **2.** Verify that the AXB-TPI/3 is receiving power through either an external power source or the AXlink cable connection from the Controller. The AXB-TPI/3 beeps when you apply power and again when AXlink communication is detected.
- **3.** Verify the connection of the DB-15 video cable from your VTM-D15/A panel to the Monitor Out port at the rear of the TPI/3.
- **4.** Verify the connection of the Touch Screen Signal cable from the touch monitor to the Mouse Port on the rear of the TPI/3.
- **5.** Refer to the *[Using HyperTerminal for serial communication](#page-28-0)* section on page 25 for the steps needed to open and prepare the program for communication.

#### <span id="page-32-2"></span>*Setting up the VTM-D15/A touch device through AXlink*

The touch drivers are already part of the firmware downloaded from SoftROM but you still have to use terminal emulator to configure the touch device with the desired driver. Refer to the *Programming* section of the AXB-TPI/3 Touch Panel Interface 3 instruction manual for more information on the @MOU command.

To configure the touch panel with the correct driver:

- **1.** Verify that all devices are correctly attached (including all cables on the panel and power sources) to the AXB-TPI/3.
- **2.** Type ECHO ON (will not appear) and press ENTER. Although there are no characters displayed, the window is now active and ready to receive commands.
- **3.** Type SHOW INPUT ON and press ENTER.
- **4.** Type VER and press ENTER to get the Device ID number for the TPI/3 Touch Panel Interface.

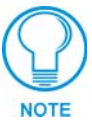

*Do not calibrate the TPI/3 if you are using a Microsoft® compatible mouse or a mobile mouse. Do not enter the <> when entering the values or commands.*

**5.** Use the following command to set the mouse driver:

```
Send_Command, <TPI/3 device number>,"'@MOU <# for touch driver>'"
```
Example:

```
Send_Command 130,"'@MOU 12'"
```
This command allows you to set the mouse driver number (#12 for VTM-D15/A) on the TPI/3 device using a specific Device ID number (#130). The [Supported Touch Devices table on page 27](#page-30-2) lists the supported touch devices and their associated ID's. When

#### **PRGM EX. 7**

**6.** Set the Output resolution of the TPI/3 by entering:

```
Send_Command, <TPI/3 device number>, "'@res <hor>x<ver>:<res>'"
```
Example:

```
Send_Command 130,"'@res 1024x768'"
```
Sets up the panel to display an output resolution of 1024 x 768 at a default screen refresh rate of 60. If another refresh rate is needed, enter a colon after the vertical value and then enter the refresh rate value.

#### **PRGM EX. 8**

- **7.** Refer to the [Available Resolutions table on page 27](#page-30-1) for information on resolution and refresh rates.
- **8.** Calibrate the TPI/3 by entering:

```
Send_Command, <TPI/3 device number>,"'calibrate'"
Example:
Send_Command 130,"'calibrate'"
```
Sets up the panel to begin the calibration process. Touch the cross-hairs that appear on the panel to complete the calibration process.

#### **PRGM EX. 9**

- **9.** Once in the calibration mode, press the middle of the on-panel cross-hairs as they appear. After the last cross-hair has been depressed and the coordinates points have been set, a dialog displays the panel coordinate values.
- **10.** Press the screen to exit from the calibration session and return to the panel display.
- 11. Exit the AxcessX or HyperTerminal programs.

### <span id="page-33-0"></span>**Setting Up NetLinx Communication from PC to the TPI/3**

Communication to the TPI/3 is done through an ethernet connection from a NetLinx Central Controller (on a network) to the Program port on the AXB-TPI/3. The main program used in this method is NetLinx Studio.

#### <span id="page-33-1"></span>*Using NetLinx Studio for communication via an Ethernet connection*

- **1.** Verify the connection of the network Ethernet cable to the rear of the NetLinx Central Controller (Master) such as the NXC-ME260.
- **2.** Verify that the AXB-TPI/3 is receiving power through either an external power source or the AXlink cable connection from the Controller. The AXB-TPI/3 beeps when you apply power and again when AXlink communication is detected.
- **3.** Verify the connection of the DB-15 video cable from your VTM-D15/A panel to the Monitor Out port at the rear of the TPI/3.
- **4.** Verify the connection of the Touch Screen Signal cable from the touch monitor to the Mouse Port on the rear of the TPI/3.
- **5.** Launch the NetLinx Studio program from the Start > Programs > AMX Control Disc > NetLinx > NetLinx Studio folder.
- **6.** From the Main menu bar, select Tools > Master Comm. Settings to display the Communication Setting dialog box.
- **7.** Select NetLinx from the Platform section.
- **8.** Select Network from the COM Port drop-down menu.
- **9.** Specify the IP Address and IP Port (default is 1319 for a Master Port).
- **10.** Click OK to accept the changes and exit from the Communication Setting dialog box.
- **11.** Select Tools > Windows Telnet from the Main menu bar to open a telnet session.
- **12.** Select Connect > Remote Systems and specify the same IP Address as in step 8.
- **13.** From within the telnet session window, type SHOW DEVICES. This gives you the device number of the TPI/3. Example would be a TPI/3 with a value of 00130.
- **14.** Use the following command to set the mouse driver:

```
Send_Command, <TPI/3 device number>,"'@MOU <# for touch driver>'"
Example:
 Send_Command 130,"'@MOU 12'"
```
This command allows you to set the mouse driver number (#12 for VTM-D15/A) on the TPI/3 device using a specific Device ID number (#130). The [Supported Touch Devices table on page 27](#page-30-2) lists the supported touch devices and their associated ID's. When

#### **PRGM EX. 10**

**15.** Set the Output resolution of the TPI/3 by entering:

```
Send_Command, <TPI/3 device number>, "'@res <hor>x<ver>:<res>'"
```
Example:

Send\_Command 130,"'@res 1024x768'"

Sets up the panel to display an output resolution of 1024 x 768 at a default screen refresh rate of 60. If another refresh rate is needed, enter a colon after the vertical value and then enter the refresh rate value.

#### **PRGM EX. 11**

- **16.** Refer to the [Available Resolutions table on page 27](#page-30-1) for information on resolution and refresh rates.
- **17.** Calibrate the TPI/3 by entering:

Send\_Command, <TPI/3 device number>,"'calibrate'"

Example:

Send\_Command 130,"'calibrate'"

Sets up the panel to begin the calibration process. Touch the cross-hairs that appear on the panel to complete the calibration process.

#### **PRGM EX. 12**

**18.** Once in the calibration mode, press the middle of the on-panel cross-hairs as they appear. After the last cross-hair has been depressed and the coordinates points have been set, a dialog displays the panel coordinate values.

- **19.** Press the screen to exit from the calibration session and return to the panel display.
- **20.** Select Connect > Disconnect to exit from telnet session and close the NetLinx Studio Program.

#### <span id="page-35-0"></span>*Using NetLinx Studio for communication via an COM Port*

If the NXC-ME260 is not connected to a network via an Ethernet port, communication can then only be established through the use of a COM Port.

- **1.** Connect one end of an RS-232 (DB-9) cable from the selected Program Port on the from of the NetLinx Master to the Program Port on the front of the TPI/3. Refer to the individual NetLinx Master instruction manual for more detailed setup and configuration information. In this section, an NXC-ME260 will be used for example purposes.
- **2.** Launch the NetLinx Studio program from the Start > Programs > AMX Control Disc > NetLinx > NetLinx Studio folder.
- **3.** From the Main menu bar, select Tools > Master Comm. Settings to display the Communication Setting dialog box.
- **4.** Select NetLinx from the Platform section.
- **5.** Select the PC COM Port (from the COM Port drop-down menu) that is being used to communicate to the NXC-ME260.
- **6.** Click Configure and select the baud rate that the master is using. The default is 38.4.
- **7.** Set the Flow Control to NONE and click OK to accept the changes and exit the Communication Setting dialog box.
- **8.** Select Tools > Terminal from the Main menu bar.
- **9.** Press ENTER four times to establish communication with the Master Controller and the terminal.
- **10.** Use the following command to set the mouse driver:

```
Send_Command, <TPI/3 device number>,"'@MOU <# for touch driver>'"
Example:
```
Send\_Command 130,"'@MOU 12'"

This command allows you to set the mouse driver number (#12 for VTM-D15/A) on the TPI/3 device using a specific Device ID number (#130). The [Supported Touch Devices table on page 27](#page-30-2) lists the supported touch devices and their associated ID's. When

#### **PRGM EX. 13**

**11.** Set the Output resolution of the TPI/3 by entering:

```
Send_Command, <TPI/3 device number>,"'@res <hor>x<ver>:<res>'"
Example:
```
Send\_Command 130,"'@res 1024x768'"

Sets up the panel to display an output resolution of 1024 x 768 at a default screen refresh rate of 60. If another refresh rate is needed, enter a colon after the vertical value and then enter the refresh rate value.

#### **PRGM EX. 14**

- **12.** Refer to the [Available Resolutions table on page 27](#page-30-1) for information on resolution and refresh rates.
- **13.** Calibrate the TPI/3 by entering:

Send\_Command, <TPI/3 device number>,"'calibrate'"

Example:

Send\_Command 130,"'calibrate'"

Sets up the panel to begin the calibration process. Touch the cross-hairs that appear on the panel to complete the calibration process.

#### **PRGM EX. 15**

- **14.** Once in the calibration mode, press the middle of the on-panel cross-hairs as they appear. After the last cross-hair has been depressed and the coordinates points have been set, a dialog displays the panel coordinate values.
- **15.** Press the screen to exit from the calibration session and return to the panel display.
- **16.** Select Connect > Disconnect to exit from telnet session and close the NetLinx Studio Program.

**Configuration and Setup**

# <span id="page-38-0"></span>**Upgrading the TPI/3 Firmware**

Your PC must be connected to the PROGRAM DB-9 port on the Controller using a DB-9 Programming Cable in order to upgrade the firmware. The panel must also be connected to the Controller via a mini-AXlink connection.

If power is lost during the download process, the unit powers up with the same set of code prior to the download. There is a small window during which a loss of power can be catastrophic. If power is lost between the erase of flash memory and the completion of copying the new boot code from RAM to flash memory, the unit will not operate at all when power returns.

If you have not already installed the SoftROM program, do so by following the steps contained on the AMX Control Disc.

## <span id="page-38-1"></span>**Configuration**

To configure the communication setting for the SoftROM program:

- **1.** Press **F1** to open the Configuration screen.
- **2.** Using the up/down arrow keys, select the communications port you are using to interface with the controller and press **ENTER**.
- **3.** Using the right arrow key, move to the BAUD RATE column. Then, use the up/down arrow keys to select the interface communications speed and press **ENTER**. Be sure the BAUD RATE selections match the setting on the Controller.
- **4.** Press **F10** to save the communication settings and exit the Configure screen.

## <span id="page-38-2"></span>**Downloading the Firmware**

To download the firmware:

**1.** Press **F5** to acquire the list of online programmable devices.

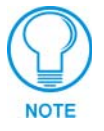

*You can press F2 to select all ONLINE programmable devices and F3 to clear all devices.*

- **2.** Using the up/down arrow keys, select your firmware version listed in the Firmware column of the screen, and press **ENTER**.
- **3.** Using the Tab key, switch to the ONLINE MASTERS list and select the device to be programmed.
- **4.** Press **ENTER** for each device as it is selected.
- **5.** Press **F4** to program the selected device; a loading message appears.
- **6.** Press **F5** to refresh the screen. Verify that the selected device has the correct firmware version. If any devices still appear with an old firmware version, repeat steps 3 - 5 until it appears with the correct version.

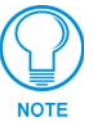

*Firmware can be downloaded to multiple device numbers automatically. If multiple devices are selected, the bottom half of the loading bar indicates the percentage complete for the selected devices.*

**7.** Press **F10** to exit the SoftROM program.

# <span id="page-40-0"></span>**On Screen Display (OSD) Features**

The following sections describe how to adjust display features on the VTM-D15/A and VTM-D15/AB after the panels are powered up and connected to the TPI/3 or to another source such as DVD or VCR player.

## <span id="page-40-1"></span>**On Screen Display (OSD) Icons.**

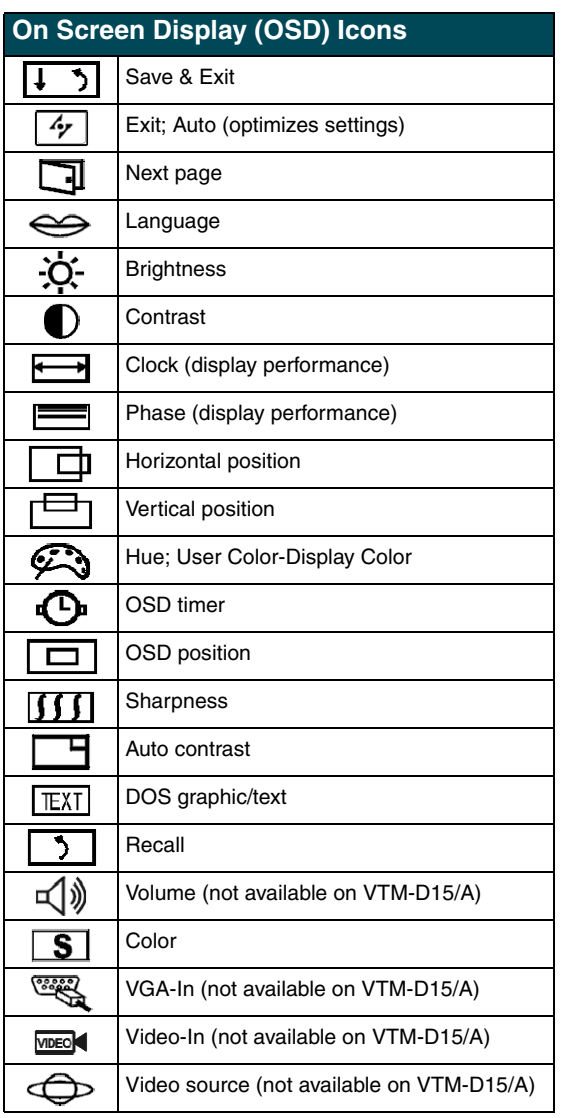

### <span id="page-41-0"></span>**Exiting the OSD**

When you are ready to quit the On Screen Display (OSD), press the UP or DOWN buttons to select Save and Exit  $(\sqrt{1})$ , then press the or INCREASE or DECREASE button.

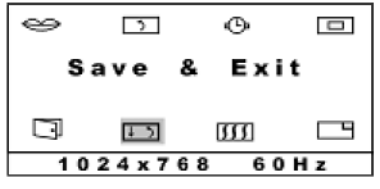

**FIG. 22** Exiting the OSD

The OSD will disappear automatically after a specified amount of time. You can also press the Exit, Auto button ( $\boxed{4}$ ) to exit the OSD menu.

### <span id="page-41-1"></span>**Selecting the Language of the OSD**

English, French, German, Spanish, and Italian versions of the OSD menus are available.

- **1.** Press any one of the UP, DOWN, INCREASE or DECREASE buttons. The first OSD menu appears.
- **2.** Press the UP or DOWN button to highlight the Next Page icon  $(\Box)$ , then press INCREASE or DECREASE. The second menu appears.
- **3.** Press the UP or DOWN button to highlight the Next Page icon  $(\Box)$ , then press INCREASE or DECREASE. The third menu appears.

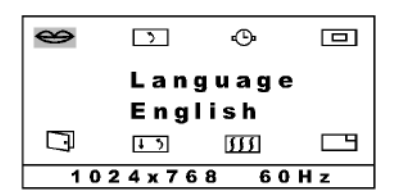

**FIG. 23** Selecting the Language of the OSD

- **4.** The Language icon  $(\leq)$  is already selected. Press INCREASE or DECREASE to cycle through the language options.
- **5.** Exit the OSD when the language you prefer is displayed.

### <span id="page-42-0"></span>**Adjusting Screen Brightness and Contrast**

- **1.** Press any one of the UP, DOWN, INCREASE or DECREASE buttons. The first OSD menu appears.
- **2.** The Brightness icon  $(\mathbf{\ddot{\phi}})$  is already selected. Press INCREASE or DECREASE to adjust the brightness level.
- **3.** Press the UP or DOWN button to highlight the Contrast icon  $(\mathbb{O})$ , then press INCREASE or DECREASE to adjust the contrast level.

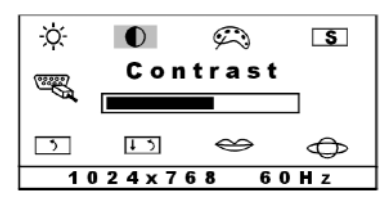

**FIG. 24** Adjusting Screen Brightness and Contrast

**4.** Exit the OSD.

### <span id="page-42-1"></span>**Adjusting Display Performance (Phase and Clock)**

Phase and Clock settings allow you to compensate for drift of computer signals. Press the button to optimize both the settings. If you want to fine-tune the settings for a specific application, follow the steps below.

- **1.** Press any one of the UP, DOWN, INCREASE or DECREASE buttons. The first OSD menu appears.
- **2.** Press the UP or DOWN button to highlight the Clock icon  $(\overline{})$ , then press INCREASE or DECREASE to adjust the clock.

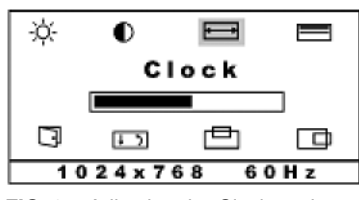

**FIG. 25** Adjusting the Clock setting

**3.** Press the UP or DOWN button to highlight the Phase icon  $(\equiv)$ , then press INCREASE or DECREASE to adjust the phase.

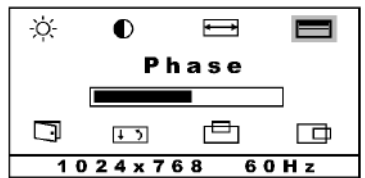

**FIG. 26** Adjusting the Phase setting

**4.** Exit the OSD.

### <span id="page-43-0"></span>**Adjusting Horizontal and Vertical Screen Position**

Horizontal (H Position) and vertical (V Position) settings allow you to adjust the position of the picture. Press the button to optimize both the settings automatically. To customize the settings, follow the steps below.

- **1.** Press any one of the UP, DOWN, INCREASE or DECREASE buttons. The first OSD menu appears.
- **2.** Press the UP or DOWN button to highlight the Horizontal Position icon ( $\Box$ ), then press INCREASE or DECREASE to center the picture horizontally.

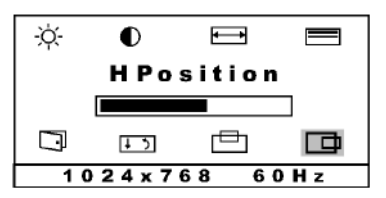

**FIG. 27** Adjusting the Horizontal Screen Position

**3.** Press the UP or DOWN button to highlight the Vertical Position icon  $(\Box)$ ), then press INCREASE or DECREASE to center the picture vertically.

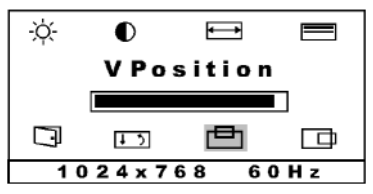

**FIG. 28** Adjusting the Vertical Screen Position

**4.** Exit the OSD.

### <span id="page-43-1"></span>**Selecting the Picture Color Temperature**

You can change the picture color temperature of your display. Three preset color temperature modes are available.

- 9300K: recommended for general use
- 6500K: recommended for color management
- 5500K: recommended for photo retouch
- **1.** Press any one of the UP, DOWN, INCREASE or DECREASE buttons. The first OSD menu appears.
- **2.** Press the UP or DOWN button to highlight the Next Page icon  $(\Box)$ , then press INCREASE or DECREASE. The second menu appears.

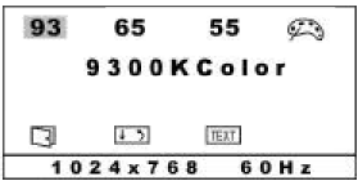

**FIG. 29** Selecting the Picture Color Temperature

- **3.** Press the UP or DOWN buttons to highlight **93** (9300K color), **65** (6500K color), or **55** (5500K color), and press INCREASE or DECREASE to confirm your selection.
- **4.** Exit the OSD.

### <span id="page-44-0"></span>**Adjusting Display Color (Red, Green, Blue)**

The Red, Green, and Blue Color settings allow you to fine tune the picture color.

- **1.** Press any one of the UP, DOWN, INCREASE or DECREASE buttons. The first OSD menu appears.
- **2.** Press the UP or DOWN button to highlight the Next Page icon  $(\Box)$ , then press INCREASE or DECREASE. The second menu appears.
- **3.** Press the UP or DOWN button to highlight the Color icon ( $\boxed{\textbf{s}}$ ), and press INCREASE or DECREASE to confirm your selection. The Red, Blue, and Green Color slide bars appear in the center of the menu.

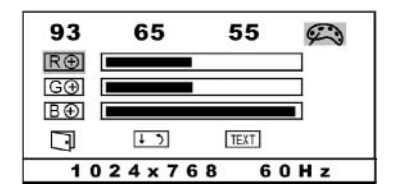

**FIG. 30** Selecting the Picture Color Temperature

- **4.** Press the UP or DOWN buttons to highlight the Red, Blue or Green color bar and press INCREASE or DECREASE to adjust the color balance up or down.
- **5.** Exit the OSD.

### <span id="page-44-1"></span>**Adjusting OSD Menu Parameters (OSD Position and Timer)**

OSD Menu Parameters allow you to change the OSD menu position and the delay time before the OSD menu disappears.

- **1.** Press any one of the UP, DOWN, INCREASE or DECREASE buttons. The first OSD menu appears.
- **2.** Press the UP or DOWN button to highlight the Next Page icon  $(\Box)$ , then press INCREASE or DECREASE. The second menu appears.
- **3.** Press the UP or DOWN button to highlight the Next Page icon ( $\Box$ ), then press INCREASE or DECREASE. The third menu appears.
- **4.** Press the UP or DOWN button to highlight the OSD Timer icon ( $\bigodot$ ), then press INCREASE or DECREASE to highlight your choice of 10, 15, 20, 25, or 30 seconds.

|                  | Э.,    |      | U |
|------------------|--------|------|---|
| OSD Timer<br>25s |        |      |   |
|                  | $ +$ 5 | 3331 |   |
| 60Hz<br>1024x768 |        |      |   |

**FIG. 31** Adjusting the OSD Timer setting

**5.** Press the UP or DOWN button to highlight the OSD Position icon  $(\Box)$ ), then press INCREASE or DECREASE to adjust the OSD menu position to your selection.

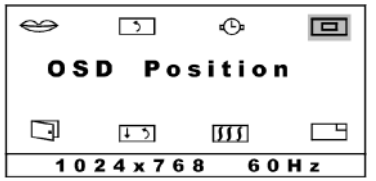

**FIG. 32** Adjusting the OSD Position setting

**6.** Exit the OSD.

### <span id="page-45-0"></span>**Adjusting the Picture Sharpness**

You can adjust Sharpness of the display images.

- **1.** Press any one of the UP, DOWN, INCREASE or DECREASE buttons. The first OSD menu appears.
- **2.** Press the UP or DOWN button to highlight the Next Page icon  $(\Box)$ , then press INCREASE or DECREASE. The second menu appears.
- **3.** Press the UP or DOWN button to highlight the Next Page icon  $(\Box)$ , then press INCREASE or DECREASE. The third menu appears.
- **4.** Press the UP or DOWN button to highlight the Sharpness icon  $(\eta \eta)$ , then press INCREASE or DECREASE to adjust.

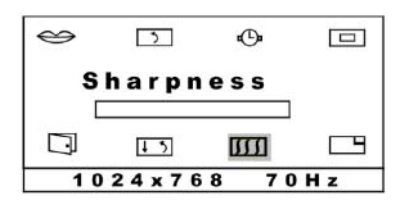

**FIG. 33** Adjusting the Picture Sharpness

**5.** Exit the OSD.

### <span id="page-46-0"></span>**Automatic Contrast Adjustment**

- **1.** Press any one of the UP, DOWN, INCREASE or DECREASE buttons. The first OSD menu appears.
- **2.** Press the UP or DOWN button to highlight the Next Page icon  $(\Box)$ , then press INCREASE or DECREASE. The second menu appears.
- **3.** Press the UP or DOWN button to highlight the Next Page icon  $(\Box)$ , then press INCREASE or DECREASE. The third menu appears.
- **4.** Press the UP or DOWN button to highlight the Auto Contrast icon  $(\Box \Box)$ , then press INCREASE or DECREASE. The display may blink off briefly.

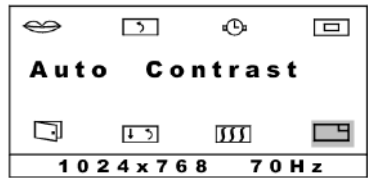

**FIG. 34** Automatic Contrast Adjustment

**5.** Exit the OSD.

### <span id="page-46-1"></span>**Optimizing Picture Performance in DOS (Graphic/Text)**

In order to optimize the picture performance of your display when using a DOS application, you may need to select the appropriate DOS mode (graphic or text).

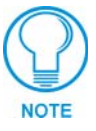

*To access DOS in the graphic mode, your computer must include correct DOS drivers for its video card (not for this monitor). Most applications do not use graphic mode, because Windows provides the graphic interface.*

- **1.** Press any one of the UP, DOWN, INCREASE or DECREASE buttons. The first OSD menu appears.
- **2.** Press the UP or DOWN button to highlight the Next Page icon  $(\Box)$ , then press INCREASE or DECREASE. The second menu appears.
- **3.** Press the UP or DOWN button to highlight the DOS Text icon ( $\boxed{\text{[ET]}}$ ), then press DECREASE to select between graphic and text.

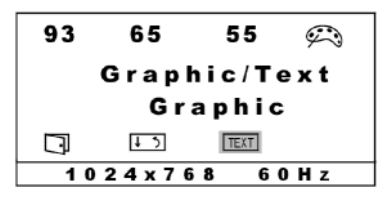

**FIG. 35** Selecting the appropriate DOS mode (Graphic or Text)

**4.** Exit the OSD.

### <span id="page-47-0"></span>**Returning (RECALL) to Factory Default Settings**

Use the Recall feature to return all display feature to the factory default settings.

- **1.** Press any one of the UP, DOWN, INCREASE or DECREASE buttons. The first OSD menu appears.
- **2.** Press the UP or DOWN button to highlight the Next Page icon  $(\Box)$ , then press INCREASE or DECREASE. The second menu appears.
- **3.** Press the UP or DOWN button to highlight the Next Page icon ( $\Box$ ), then press INCREASE or DECREASE. The third menu appears.
- **4.** Press the UP or DOWN button to highlight the Recall icon  $(\overline{)}$ , then press INCREASE or DECREASE to activate it. Your screen may go blank momentarily.

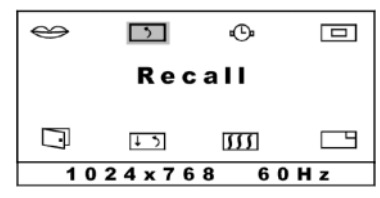

**FIG. 36** Automatic Contrast Adjustment

**5.** Exit the OSD.

### <span id="page-47-1"></span>**Exiting the OSD**

When you are ready to quit the On Screen Display (OSD), press the UP or DOWN buttons to select Save and Exit, then press the or INCREASE or DECREASE button.

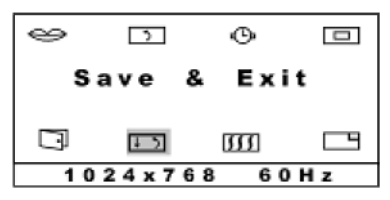

**FIG. 37** Exiting the OSD

The OSD will disappear automatically after a specified amount of time. You can also press the Exit, Auto button ( $\boxed{4}$ ) to exit the OSD menu.

# <span id="page-48-2"></span><span id="page-48-0"></span>**Troubleshooting**

## <span id="page-48-1"></span>**Display Troubleshooting**

Match the symptom below that best describes your problem.

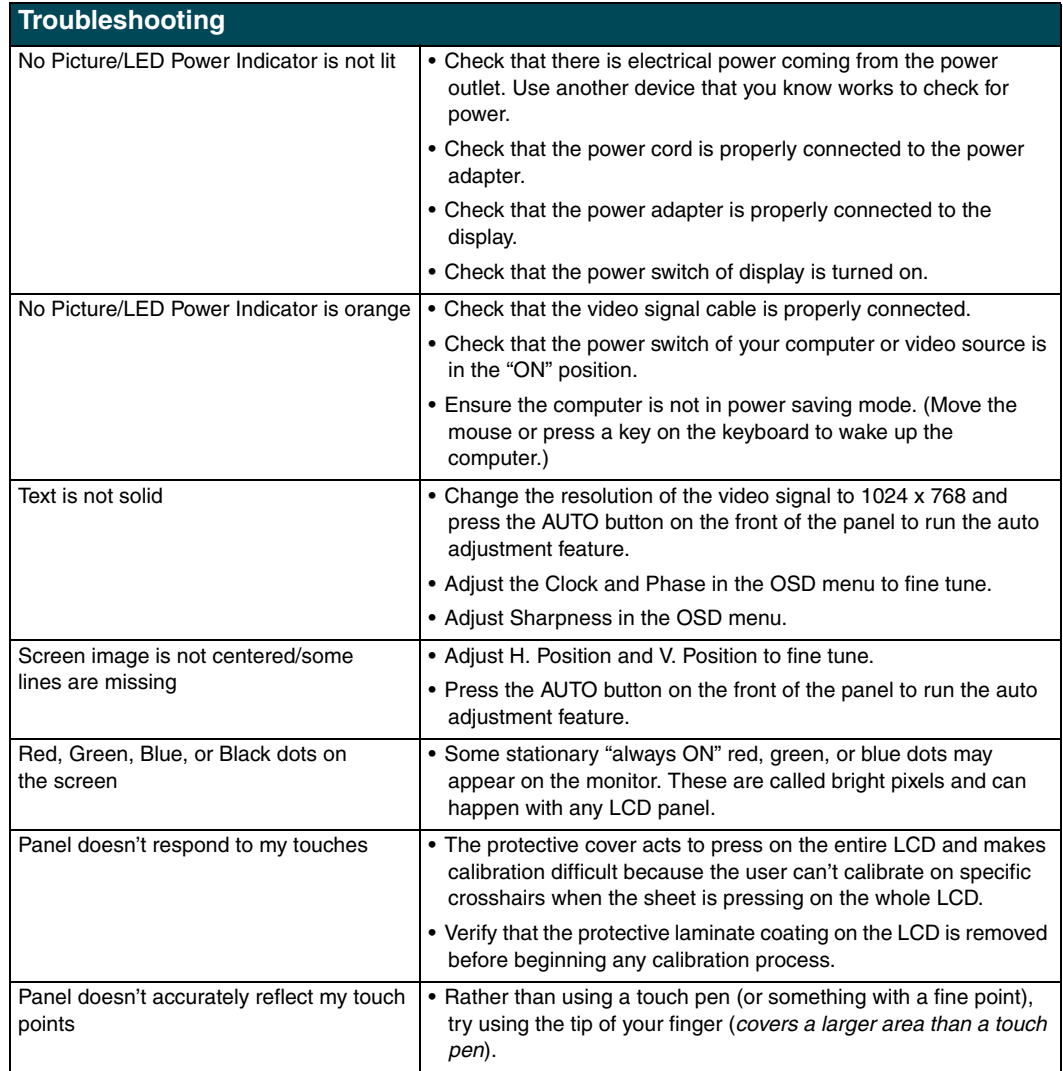

## <span id="page-49-0"></span>**Warning Messages and their Meanings**

Use these messages to address panel issues.

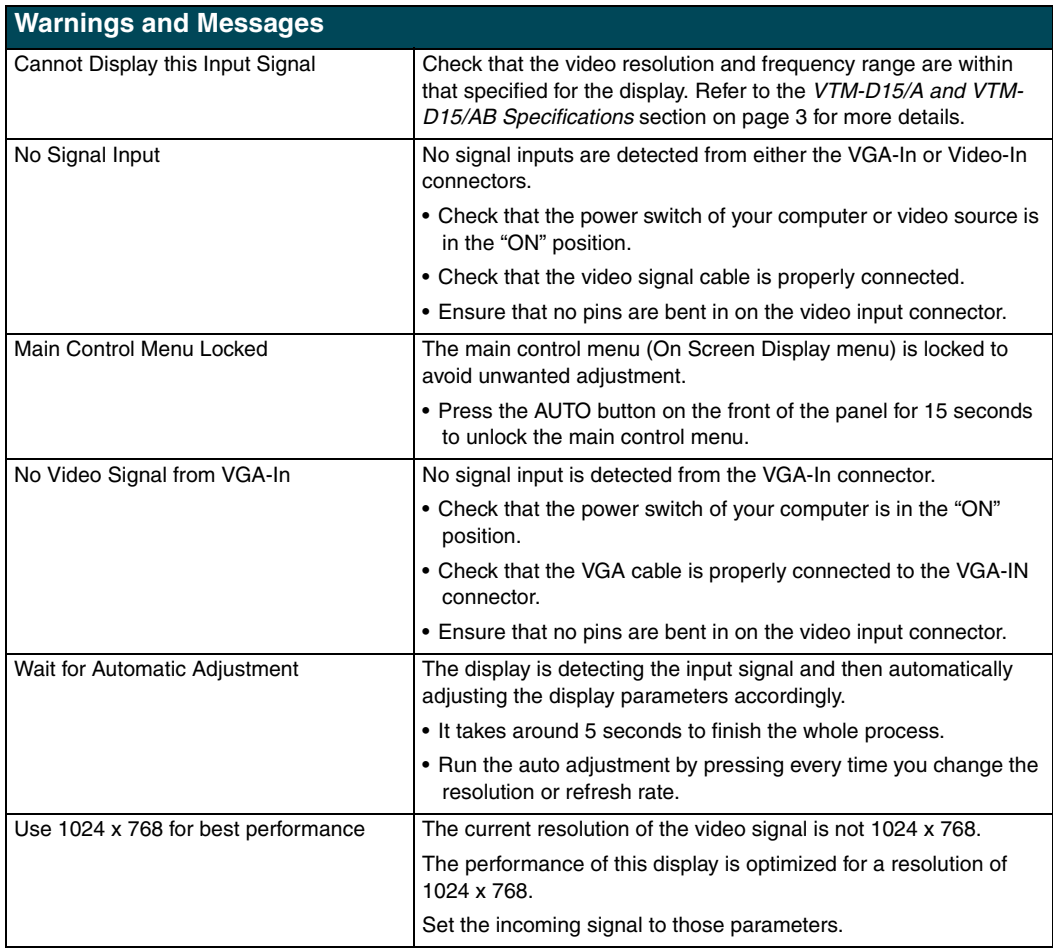

**Troubleshooting**

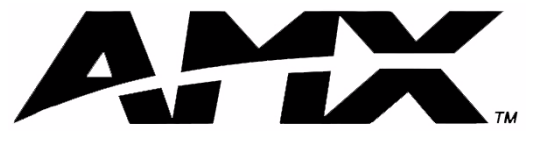

#### **AMX reserves the right to alter specifications without notice at any time.**

DALLAS, TEXAS · LOS ANGELES, CALIFORNIA · MEXICO CITY, MEXICO · ONTARIO, CANADA · PHILADELPHIA, PENNSYLVANIA · SHANGHAI, CHINA · SINGAPORE · TAMPA, FLORIDA · WESTERLO, BELGIUM · YORK, ENGLAND 3000 RESEARCH DRIVE, RICHARDSON, TX 75082 USA · 800.222.0193 · 469.624.8000 · 469-624-7153 fax · 800.932.6993 technical support · www.amx.com

Free Manuals Download Website [http://myh66.com](http://myh66.com/) [http://usermanuals.us](http://usermanuals.us/) [http://www.somanuals.com](http://www.somanuals.com/) [http://www.4manuals.cc](http://www.4manuals.cc/) [http://www.manual-lib.com](http://www.manual-lib.com/) [http://www.404manual.com](http://www.404manual.com/) [http://www.luxmanual.com](http://www.luxmanual.com/) [http://aubethermostatmanual.com](http://aubethermostatmanual.com/) Golf course search by state [http://golfingnear.com](http://www.golfingnear.com/)

Email search by domain

[http://emailbydomain.com](http://emailbydomain.com/) Auto manuals search

[http://auto.somanuals.com](http://auto.somanuals.com/) TV manuals search

[http://tv.somanuals.com](http://tv.somanuals.com/)